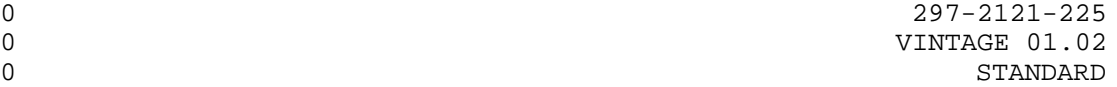

  $\sim$  DIGITAL SWITCHING SYSTEMS DMS\*-100 FAMILY DATAPATH\* 3270 NETWORK SWITCHED ACCESS INSTALLATION AND MAINTENANCE

0 \* DMS and DATAPATH are trademarks of Northern Telecom.

- 0 297-2121-225
- 0 VINTAGE 01.02

0 (c) Northern Telecom 1988

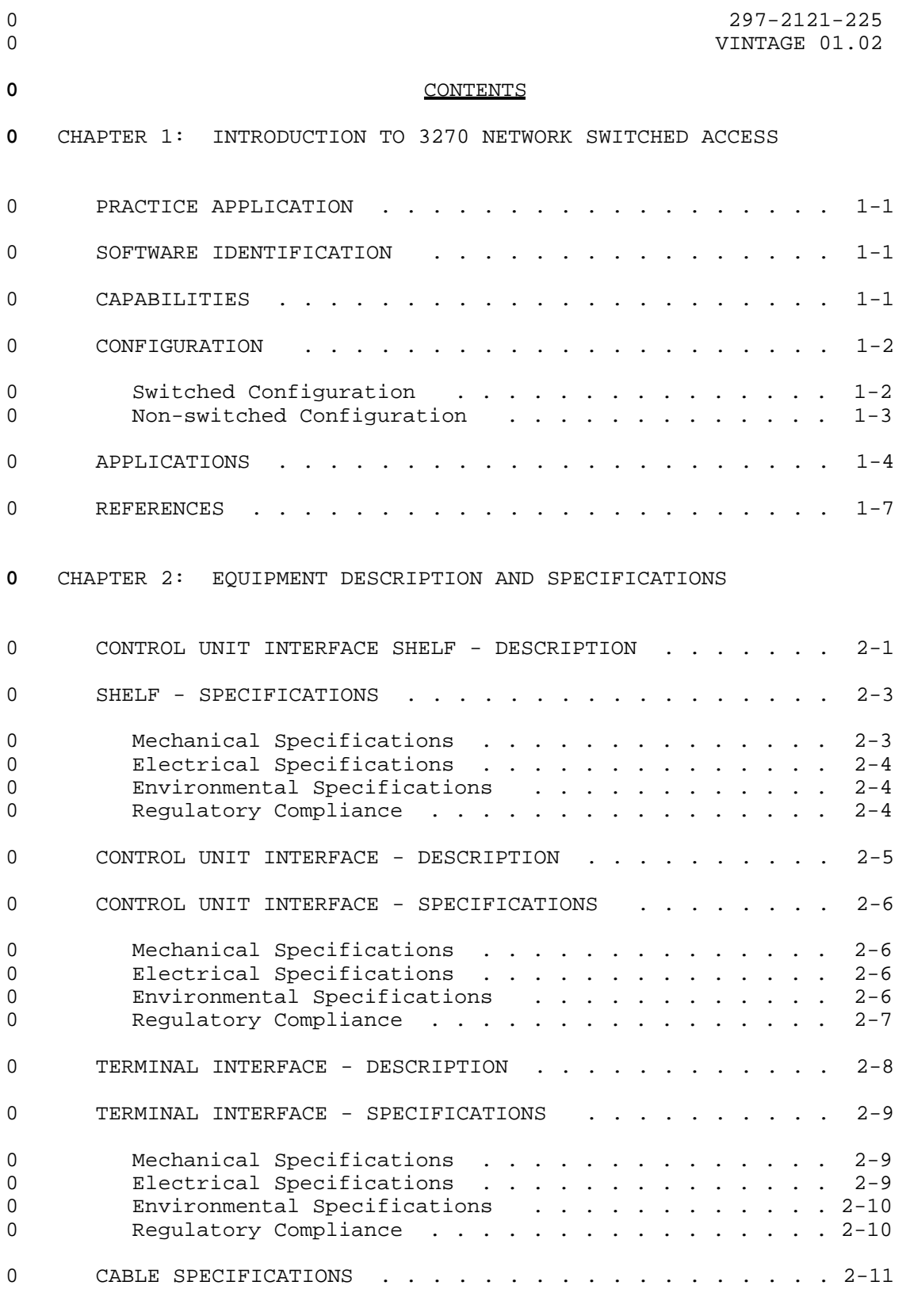

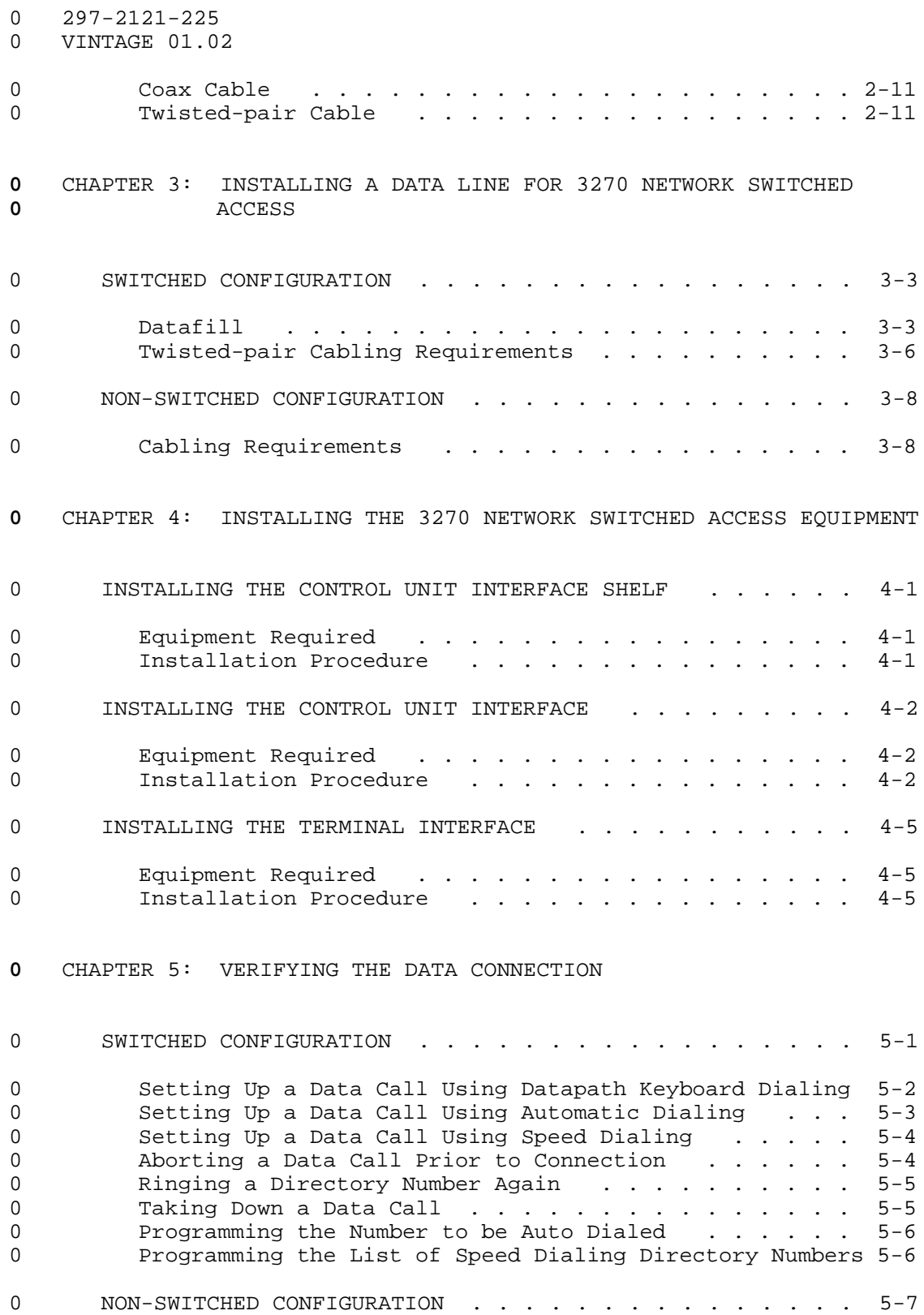

 $0$  iv

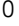

# **0** CHAPTER 6: DIAGNOSTICS AND TROUBLESHOOTING

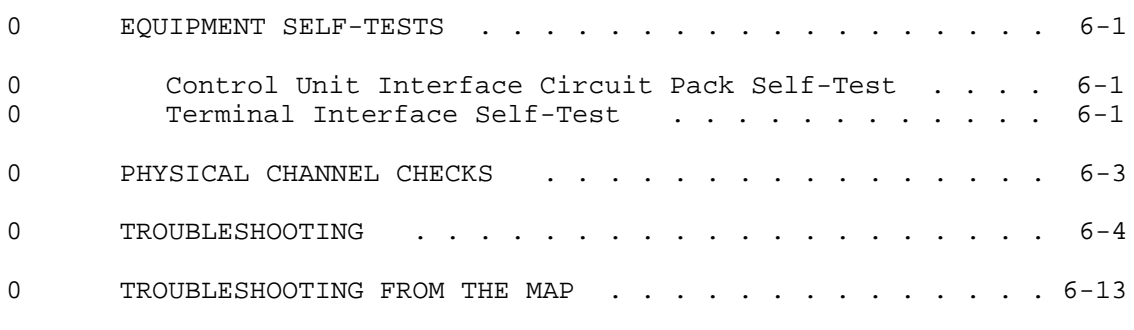

**0** CHAPTER 7: ACRONYMS AND ABBREVIATIONS

# **0** ILLUSTRATIONS

# **0** FIGURES

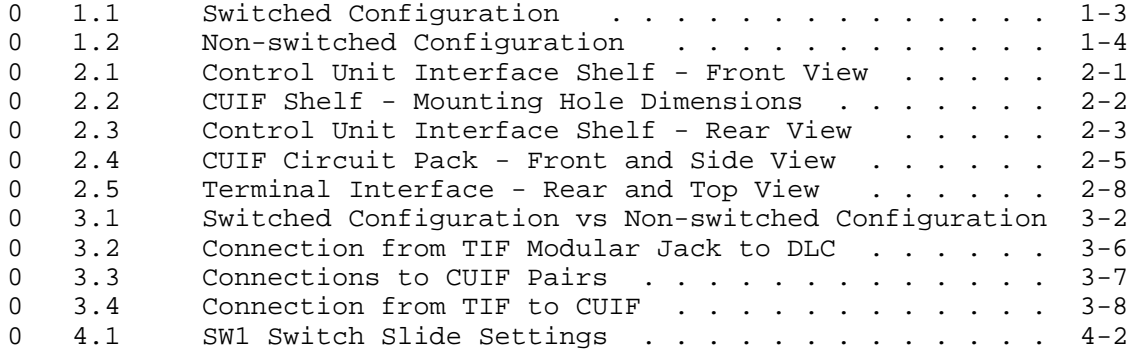

## **0** TABLES

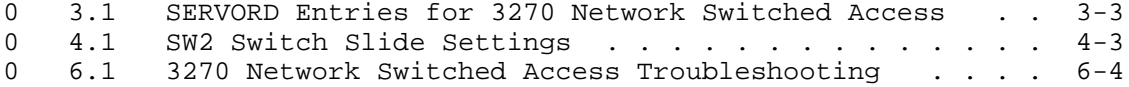

- 
- 0 297-2121-225<br>0 VINTAGE 01.02

 $\sim$ 

CHAPTER 1

- INTRODUCTION TO 3270 NETWORK SWITCHED
- ACCESS

- 
- 0 297-2121-225<br>0 VINTAGE 01.02

## **0** PRACTICE APPLICATION

0 The information contained in this Practice applies to offices 0 having Batch Change Supplement release BCS 18 software.

0 It also applies to offices having a BCS release greater than 18, 0 unless reissued. The application of all Northern Telecom Prac-0 tice (NTP) editions with respect to a given BCS release is given 0 in 297-1001-001, Master Index of Practices.

## **0** SOFTWARE IDENTIFICATION

0 Datapath 3270 Network Switched Access features are contained in 0 the software package NTX250AA.

#### **0** CAPABILITIES

0 3270 Network Switched Access provides a means for connecting IBM\* 0 3270-type terminals to cluster control units using single twist-0 ed-pair wiring.

0 3270 Network Switched Access requires two units: a Control Unit 0 Interface (CUIF) and a Terminal Interface (TIF). The CUIF con-0 nects to the IBM control unit. The TIF connects to the IBM ter-0 minal.

- 0 3270 Network Switched Access:
- 0 \* reduces coaxial (coax) cable length requirements
- 0 \* uses twisted-pair connections to extend the allowable sepa-0 ration distance between the terminal and the control unit.
- 0 \* provides switched access to different IBM mainframes or non-0 switched access to specific IBM mainframes
- 0 \* provides a single, unified wiring plan, and maintains integ-0 rity by using single twisted-pair wiring
- 0 \* provides IBM control unit port sharing
- 0 \* allows for easier and simpler moves and changes of equipment

0

<sup>0 \*</sup>IBM is a trademark of International Business Machines.

#### 0 297-2121-225

- 0 VINTAGE 01.02
- **0** CONFIGURATION
- 0 3270 Network Switched Access can be configured for two kinds of 0 operation:
- 0 \* switched
- 0 \* non-switched

0 Both configurations allow the reduction of coax cable, yet main-0 tain flexibility in the design of the network of terminals.

**0** Switched Configuration

0 The switched configuration (as shown in Figure 1.1 on page 1-3) 0 connects the display terminals and control units through a 0 DMS-100 Family switch.

0 Using 3270 Network Switched Access in a switched configuration 0 means that the number of installed terminals does not have to 0 match the number of ports on the IBM control unit. The exact 0 ratio of terminals to ports is determined for each installation, 0 depending on local requirements and usage patterns.

0 A terminal can have access to any mainframe with a port connected 0 via a CUIF to the DMS-100 Family switch.

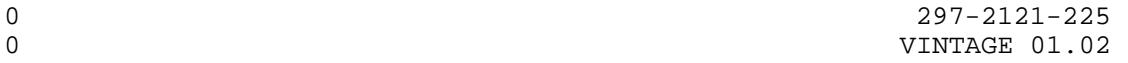

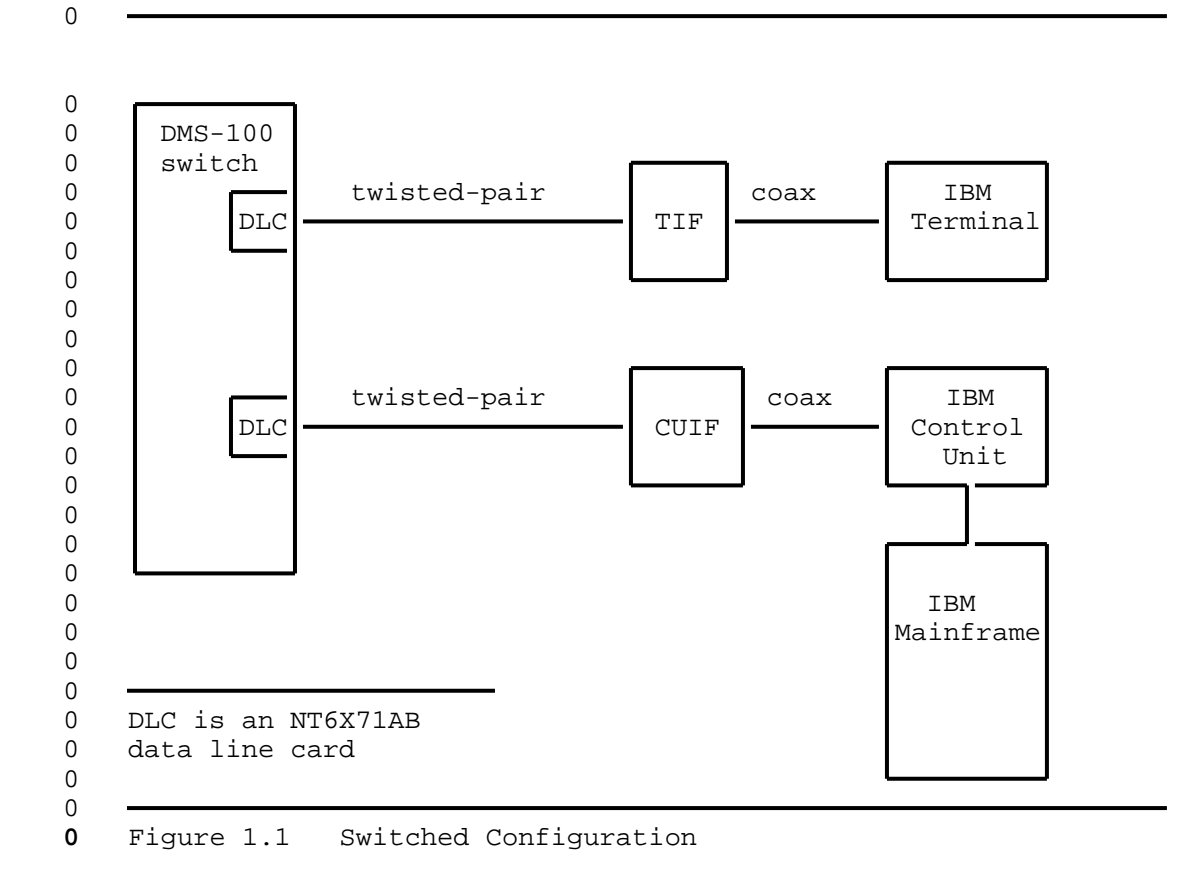

**0** Non-switched Configuration

0 The non-switched configuration (also known as back-to-back), as

0 shown in Figure 1.2 on page 1-4, connects the display terminal 0 and control unit directly.

0 VINTAGE 01.02

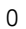

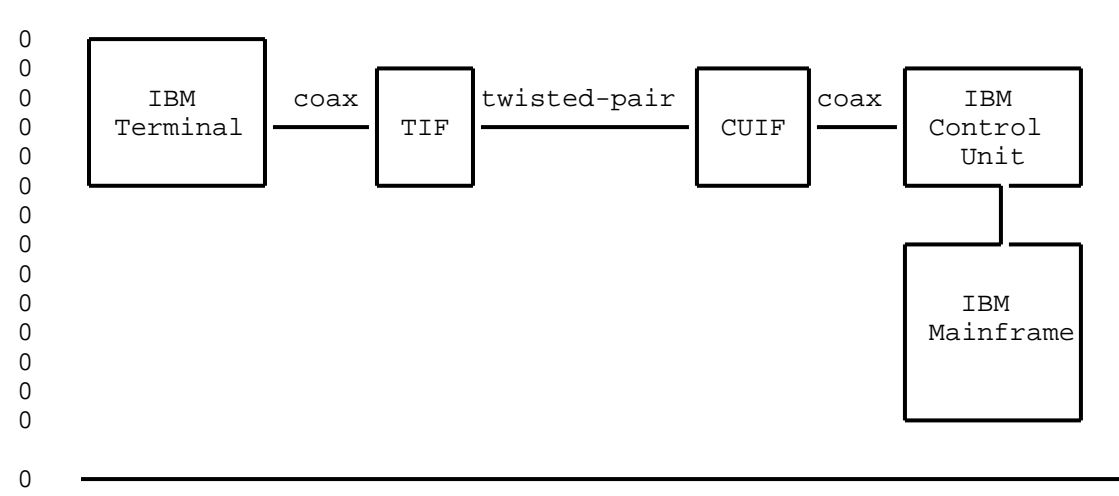

**0** Figure 1.2 Non-switched Configuration

## **0** APPLICATIONS

0 The 3270 Network Switched Access CUIF is compatible with the IBM 0 3174, 3274, and 3276 control units.

0 The 3270 Network Switched Access TIF is compatible with a variety 0 of IBM and IBM-type terminals in normal applications. The fol-0 lowing list provides some examples:

- 0 \* IBM 3178 monochrome
- 0 \* IBM 3179 color display
- 0 \* IBM 3180 display station (with 3274 control unit)
- 0 \* IBM 3191/3192 display station
- 0 \* IBM 3270 PC (control unit terminal mode)
- 0 \* IBM 3278 models 2, 3, 4, and 5 (monochrome)
- 0 \* IBM 3279 color display without convergence
- 0 \* IBM PC AT and XT with IRMA (up/downloading is not supported)
- 0 \* Beehive ATL-178
- 0 \* Memorex 2178

 $0 \t 1-4$ 

- 0 297-2121-225 0 VINTAGE 01.02 0 3270 Network Switched Access supports the following features, 0 available on these terminals:
- 0 \* extended character set (extended attribute buffer) (program-0 mable symbols not supported)
- 0 \* APL/text
- 0 \* audible alarm
- 0 \* all supported keyboard types
- 0 \* selector light pen
- 0 \* security keylock

**0** Note: 3270 Network Switched Access does not support IBM print-0 ers, or color convergence.

0 When 3270 Network Switched Access is used in a switched config-0 uration, the Datapath keyboard dialing feature is available. The 0 following additional features can be added:

- 0 DMS-100
- 0 \* automatic line
- 0 \* automatic dial
- 0 \* ring again
- 0 \* data-port hunting
- 0 \* speed dialing
- 0 \* idle time out
- 0 \* maintenance from the central office

**0** The datapath keyboard dialing feature is useful if the user needs 0 access to multiple locations or multiple applications from the 0 terminal, and for infrequent users who do not need to be contin-0 uously connected to a control unit. It is also useful for system 0 maintenance and troubleshooting.

**0** The automatic line feature automatically connects the user with a 0 predetermined destination. The terminating location's directory 0 number is entered at the DMS-100 Family switch using Service 0 Orders. It can represent a line on the same switch or a line on 0 another switch. The directory number can be up to 15 digits 0 long.

**0** Note: When this feature is used, all other call setup features 0 are disabled.

0 297-2121-225

0 VINTAGE 01.02

**0** The automatic dial feature lets the user program one frequently 0 dialed directory number so that it can be automatically dialed 0 using the auto dial keyboard sequence.

**0** The ring again feature is used when the CUIF the user has called 0 is busy. The system monitors the called CUIF and alerts the user 0 when the busy CUIF becomes idle. Ring again only applies if the 0 originating and terminating units are served by the same DMS-100 0 Family switch, and are both in the same customer group.

**0** The data port hunting feature lets the user dial one directory 0 number to gain access to one of several available control unit 0 ports. The DMS-100 Family switch hunts for the first available 0 data port.

**0** The speed dialing feature lets the user program a list of direc-0 tory numbers. Each number can then be dialed using a one- or 0 two-digit code. Two types of speed dialing lists are available:

- 0 \* a short list of up to 10 directory numbers for which 1-digit 0 codes are used
- 0 \* an individual list of up to 30, 50, or 70 directory numbers 0 for which 2-digit codes are used
- 0 \* a group list of up to 30, 50, or 70 directory numbers for 0 which 2-digit codes are used

0 The operating company determines the type of speed dialing avail-0 able to the TIF user when the associated data line card (DLC) 0 line equipment number (LEN) is datafilled.

**0** The idle time out feature is used to automatically take down a 0 data call if the data line remains idle for a predetermined peri-0 od of time. The idle time is determined by the operating company 0 when the associated DLC LEN is datafilled. The idle time out 0 feature is available in markets where profile downloading is 0 available.

**0** The central office based maintenance feature allows remote diag-0 nostics to be performed on the TIF and the CUIF from the central 0 office.

 $0 \t 1-6$ 

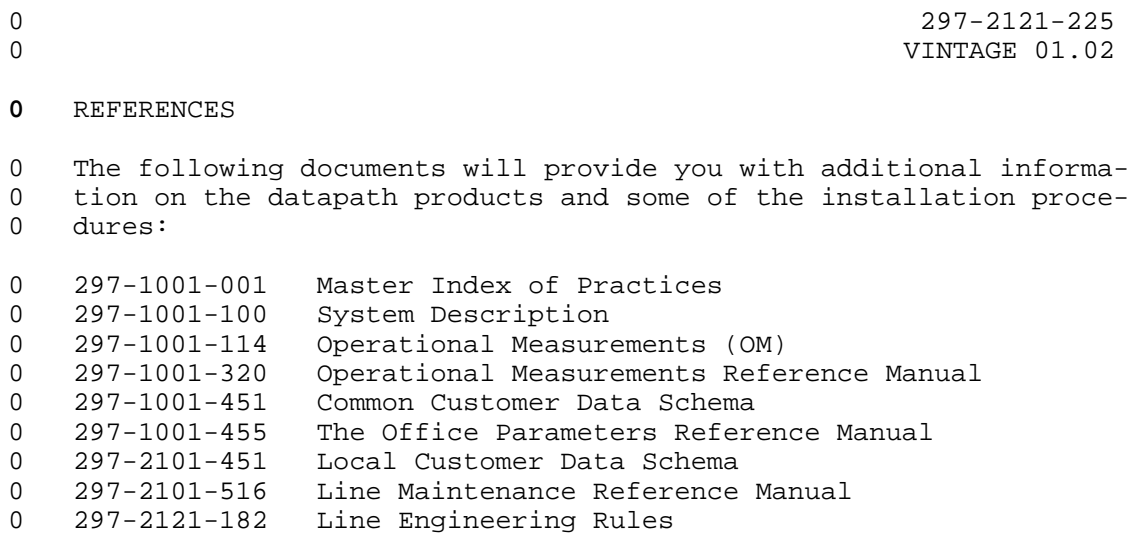

- 
- 0 297-2121-225<br>0 VINTAGE 01.02

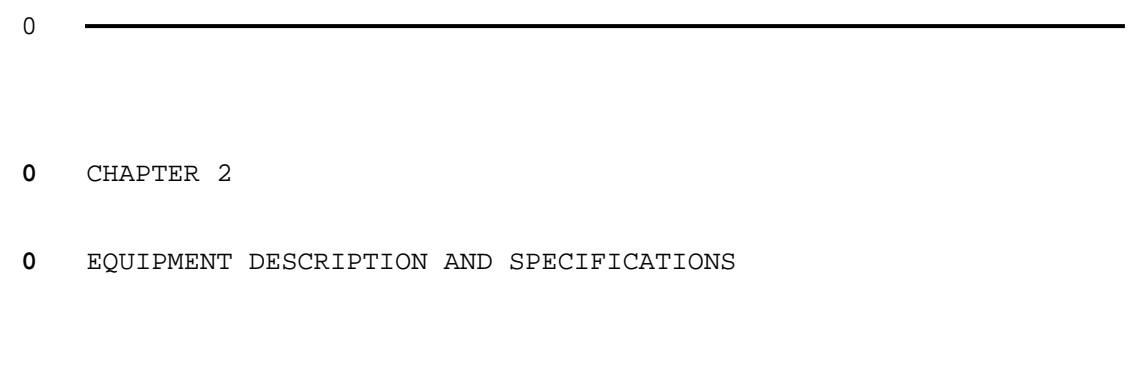

- 
- 0 297-2121-225<br>0 VINTAGE 01.02

```
0 297-2121-225
0 VINTAGE 01.02
0 This chapter provides descriptions and specifications for the
0 following equipment:
0 Control Unit Interface Shelf (NT4X25BS)
0 Control Unit Interface (NT4X25AM)
0 Terminal Interface (NT4X25AL)
0 Cabling
```
**0** CONTROL UNIT INTERFACE SHELF - DESCRIPTION

0 The Control Unit Interface (CUIF) shelf (NT4X25BS) is a standard 0 48.26 cm (19 in) wide rack-mount unit that houses up to 16 cir-0 cuit packs. The front of the shelf has a safety bar that secures 0 the CUIFs in place (see Figure 2.1).

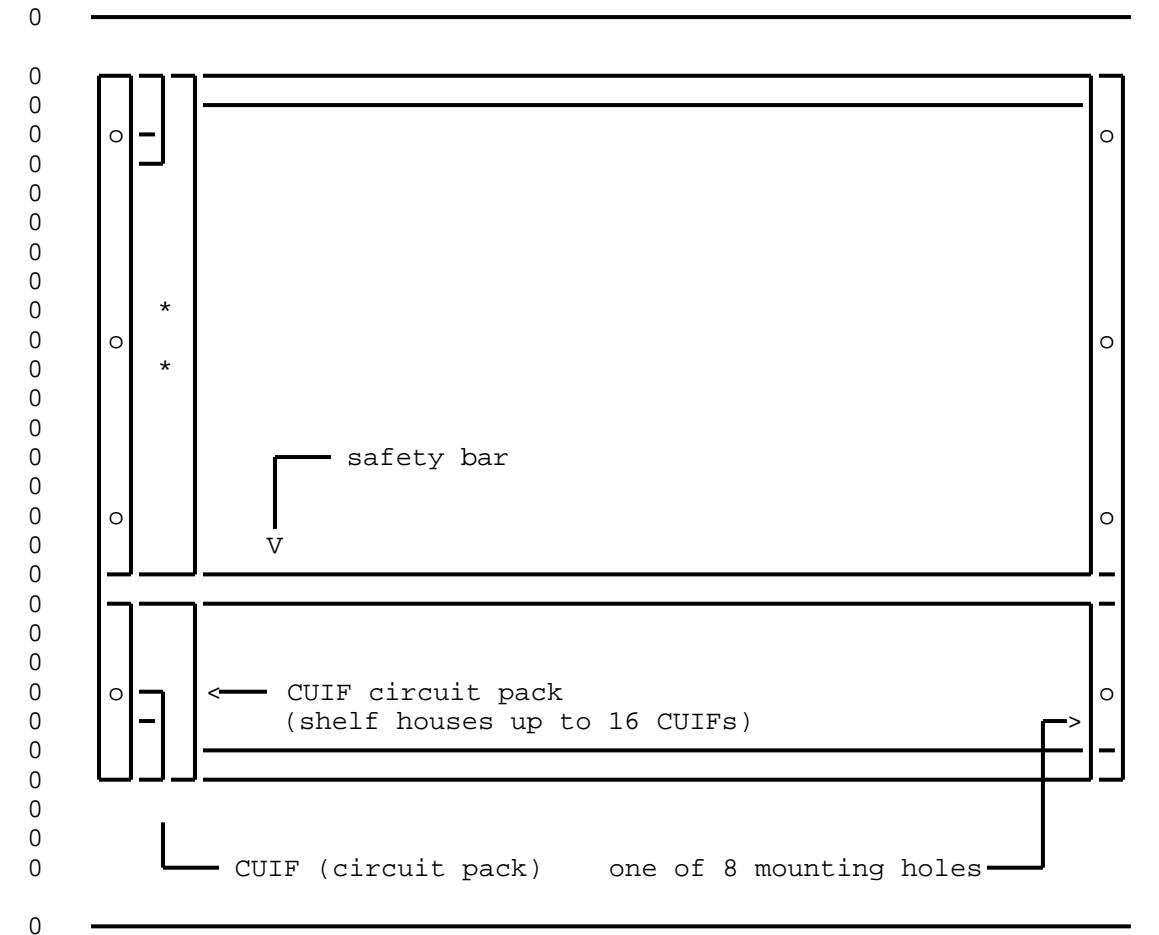

**0** Figure 2.1 Control Unit Interface Shelf - Front View

## 0 297-2121-225 0 VINTAGE 01.02

0 The shelf has eight pre-drilled mounting holes, four on each 0 side. The dimensions of the holes are shown in Figure 2.2 on 0 page 2-2.

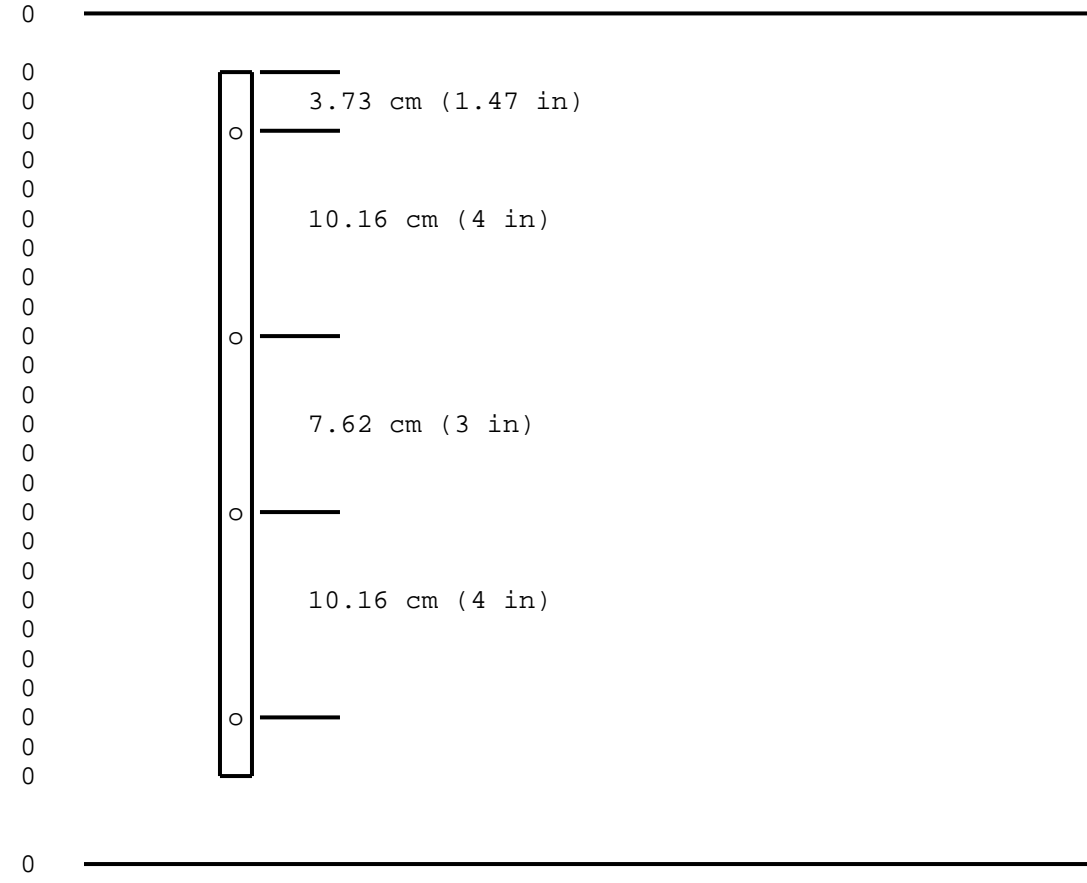

**0** Figure 2.2 CUIF Shelf - Mounting Hole Dimensions

0 A power supply (NT part # AO320852, CPC code NPS50422-10L3) 0 mounted on the rear of the shelf provides power for the circuit 0 packs. The AC power cord connects to a receptacle on the rear of 0 the shelf. The shelf has an ON/OFF switch to control the power, 0 and a 7 A fuse to protect against overload.

0 There are 16 BNC connectors on the rear of the shelf that provide 0 the connections from the CUIFs to the IBM control units. A 50-pin 0 Amphenol connector provides the interface to the data lines (see 0 Figure 2.3 on page 2-3).

 $0 \t 2-2$ 

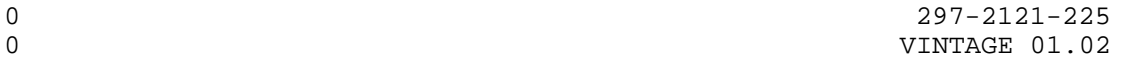

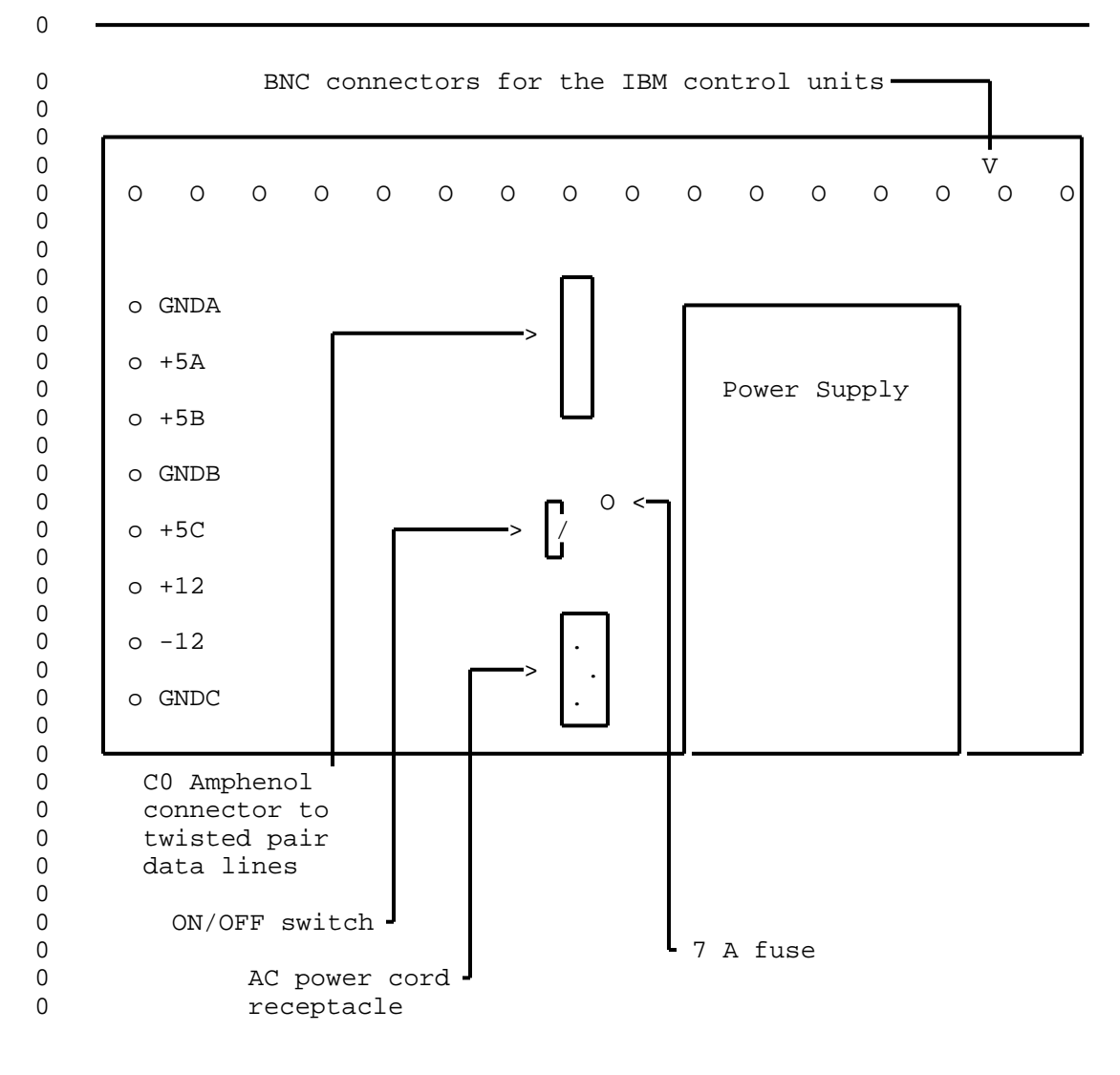

- 0
	-

**0** Figure 2.3 Control Unit Interface Shelf - Rear View

**0** SHELF - SPECIFICATIONS

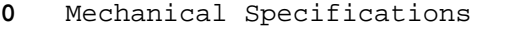

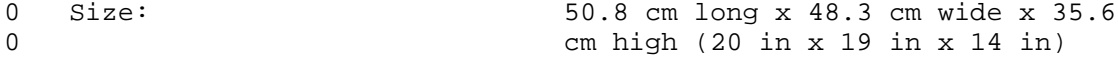

0 297-2121-225 0 VINTAGE 01.02 0 Weight: 22 kg (48.5 lbs) 0 Connectors: 16 BNC connectors 0 1 female Amphenol (AMP2-102935-8) 0 connector 0 1 power cord connection 0 Color: 9rey **0** Electrical Specifications 0 Inputs: 110 V ac nominal (92 - 130 V ac) 0 60 Hz 4.0 A 0 Outputs: +5 V 50 A 0 +12 V 5 A 0  $-12$  V 5 A 0 Fuse: 7 A 0 Minimum Loading Requirements: 5 A (2 CUIF circuit packs) **0** Environmental Specifications 0 Operating Temperature: 0 to  $50^0$ C (32 to  $122^0$  F) 0 Storage Temperature:  $-40$  to  $70^0$ C (-40 to  $158^0$  F) 0 Relative Humidity:  $(operating) 95% at 40°C (104 F)$ 0 The maximum differential air temperature rise within the shelf is 0 15  $C^0$  (27  $F^0$ ) **0** Regulatory Compliance 0 EMI: The South of the FCC Part 15 Class A 0 Interconnect: CS-03 Issue 6 0 The shelf is Canadian Standards Association (CSA) approved and 0 Underwriters' Laboratories (UL) listed.

 $0 \t 2-4$ 

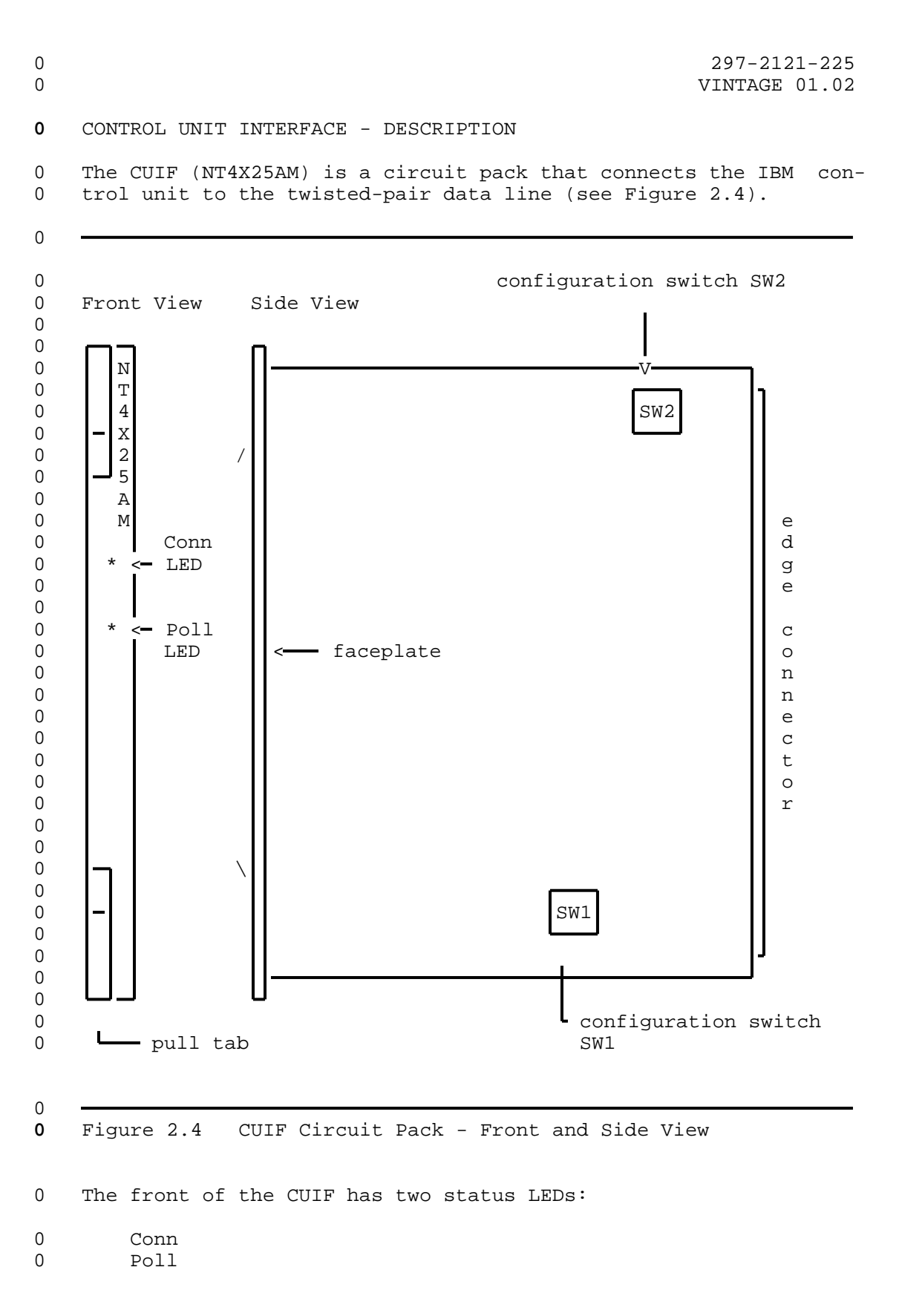

 $\sim$  2-5

0 297-2121-225

0 VINTAGE 01.02

0 These LEDs indicate the status of the CUIF connection, data ses-0 sion, synchronization, and self-test.

0 Each time the CUIF is powered-up the integrity of the hardware is 0 tested. For a detailed explanation of the self-test and failure 0 reporting, see Control Unit Interface Circuit Pack Self-Test on 0 page 6-1.

0 Pull tabs on the faceplate allow for easy insertion and removal 0 of the CUIF from the shelf.

0 There are two DIP switches on the circuit pack. They are used to 0 configure the CUIF for either switched or non-switched operation 0 (SW1 and SW2 in Figure 2.4 on page 2-5).

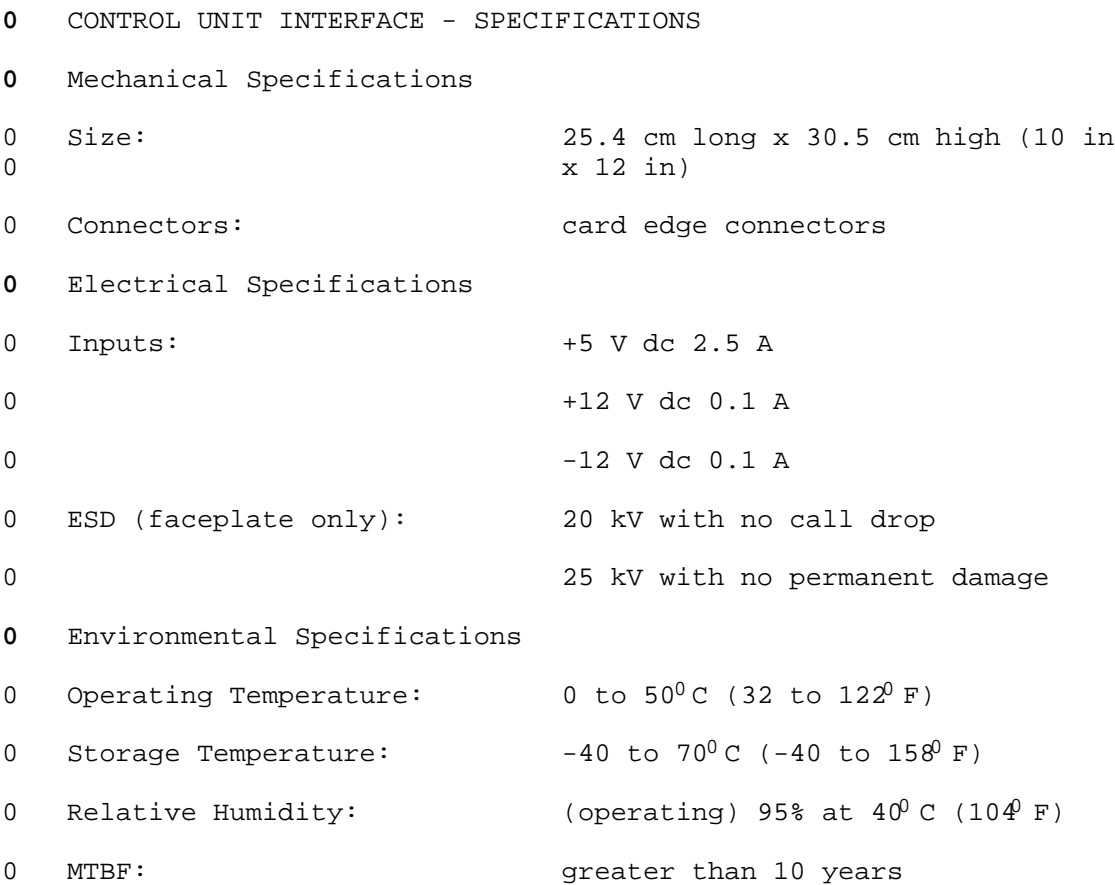

 $0 \t 2-6$ 

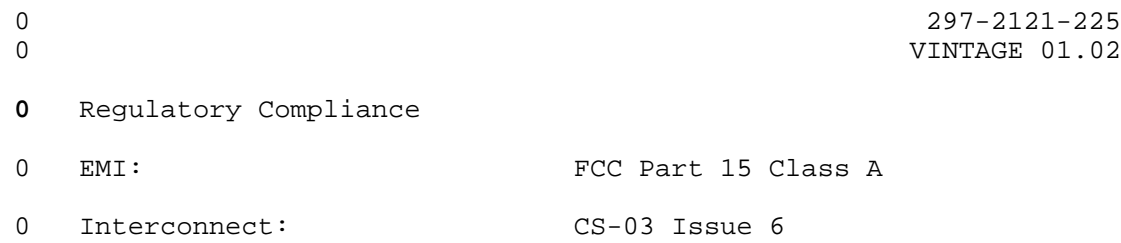

0 The CUIF is CSA approved and UL listed.

# 0 297-2121-225

0 VINTAGE 01.02

# **0** TERMINAL INTERFACE - DESCRIPTION

0 The Terminal Interface (TIF) (NT4X25AL) is a desktop unit that 0 connects the IBM terminal to the twisted-pair data line (see Fig-0 ure 2.5). The TIF is powered by an attached external power sup-0 ply.

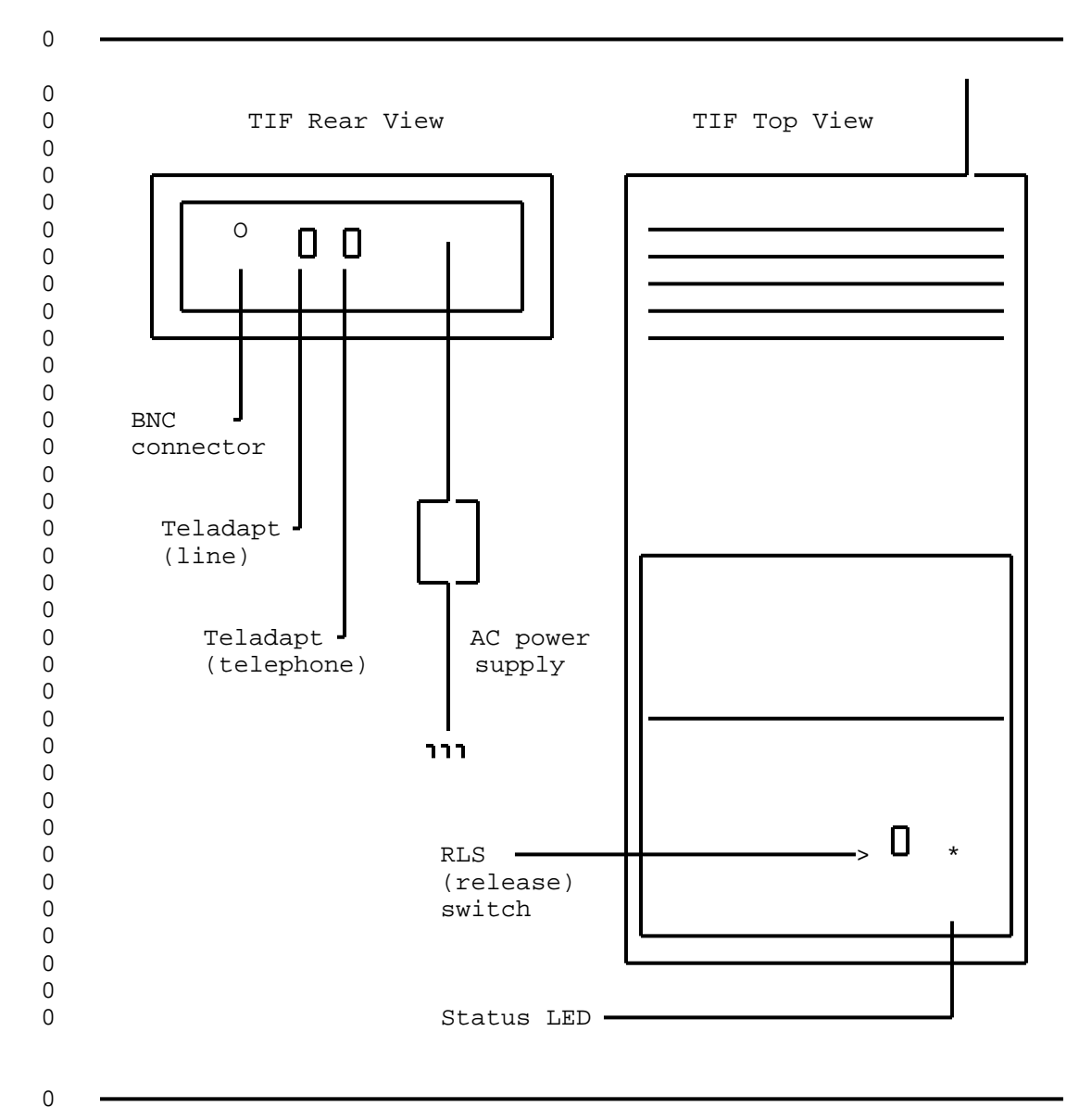

**0** Figure 2.5 Terminal Interface - Rear and Top View

0 A LED on the top of the unit indicates the status of the TIF 0 power, synchronization, and self-tests.

 $0 \t 2-8$ 

0 297-2121-225 0 VINTAGE 01.02 0 The toggle switch labeled RLS is used to terminate a data session

0 and release the data line.

0 The TIF has two female TELADAPT\* jacks on its rear face. The 0 jack closest to the BNC connector is used to connect the TIF to 0 the data line. If the operating company provides a voice line 0 connection, the jack closest to the power cord can be used to 0 connect a telephone.

0 Each time the TIF is powered-up, and upon completion of a call, 0 the integrity of the TIF hardware is tested. If a hardware fail-0 ure is detected, the failure is indicated by the status LED. For 0 a detailed explanation of the self-test and failure reporting, 0 see Terminal Interface Self-Test on page 6-1.

**0** TERMINAL INTERFACE - SPECIFICATIONS **0** Mechanical Specifications 0 TIF 0 Size: 31.7 cm long x 19.0 cm wide x 6.3 0 cm high (12.5 in x 7.5 in x 2.5  $0$  in) 0 Weight: 1 kg (2.2 lbs) 0 Connectors: 1 BNC connector 0 2 female Teladapt jacks 0 Color: 9rey 0 Power Supply 0 Size: 12.5 cm long x 8 cm wide x 6 cm 0 high (4.9 in x 3.1 in x 2.4 in) 0 Color: black **0** Electrical Specifications 0 TIF 0 Inputs: +5 V dc 1.5 A 0 +12 V dc 0.2 A 0 -12 V dc 0.2 A 0 0 \*TELADAPT is a trademark of Northern Telecom 0 and  $2-9$ 

0 297-2121-225 0 VINTAGE 01.02 0 Electrostatic Discharge: 20 kV with no call drop 0 25 kV with no permanent damage 0 Power Supply 0 Inputs: 110 V ac nominal (92 - 130 V ac) 0 60 Hz 20 W 0 Outputs:  $+5$  V dc 1.5 A 0 +12 V dc 0.2 A 0 -12 V dc 0.2 A **0** Environmental Specifications 0 Operating Temperature: 0 to  $50^0$ C (32 to  $122^0$  F) 0 Storage Temperature:  $-40$  to  $70^0$ C (-40 to  $158^0$  F) 0 Relative Humidity:  $(operating) 95% at 40°C (104) F)$ 0 MTBF: greater than 10 years **0** Regulatory Compliance 0 EMI: The Second PCC Part 15 Class A 0 Interconnect: CS-03 Issue 6 0 The TIF is CSA approved and UL listed.

0 297-2121-225 0 VINTAGE 01.02 **0** CABLE SPECIFICATIONS **0** Coax Cable 0 Type: RG62A/U 0 Maximum Lengths: 1.5 km (4900 ft) from TIF to terminal 0 1.5 km (4900 ft) from CUIF to control unit **0** Twisted-pair Cable 0 TIF to DLC 0 Maximum Lengths: 4.34 km (2.69 miles) with non-loaded 26-gauge 0 wire 0 5.47 km (3.39 miles) with non-loaded 24- or 0 22-gauge wire 0 CUIF to DLC 0 Maximum Lengths: 4.34 km (2.69 miles) with non-loaded 26-gauge 0 wire 0 5.47 km (3.39 miles) with non-loaded 24- or 0 22-gauge wire 0 TIF to CUIF 0 Maximum Lengths: 4.34 km (2.69 miles) with non-loaded 26-gauge 0 wire 0 5.47 km (3.39 miles) with non-loaded 24- or 0 22-gauge wire 0 For a detailed explanation of loop length and other limits refer 0 to 297-2121-182, Line Engineering Rules.

- 
- 0 297-2121-225<br>0 VINTAGE 01.02

 $\sim$ 

CHAPTER 3

- INSTALLING A DATA LINE FOR 3270 NETWORK
- SWITCHED ACCESS

 $\overline{\phantom{a}}$ 

- 
- 0 297-2121-225<br>0 VINTAGE 01.02

0 297-2121-225 0 VINTAGE 01.02 0 The installation of 3270 Network Switched Access equipment is 0 separated into two specific areas: 0 \* installation of the data line 0 \* installation of the 3270 Network Switched Access hardware

0 This chapter deals only with the installation of the twisted-pair 0 data line between the Terminal Interface (TIF) and the Control 0 Unit Interface (CUIF).

0 As shown in Figure 3.1 on page 3-2, the data line can be either 0 switched through the DMS-100 Family switch, or a direct con-0 nection from the TIF to the CUIF.

# 0 297-2121-225

0 VINTAGE 01.02

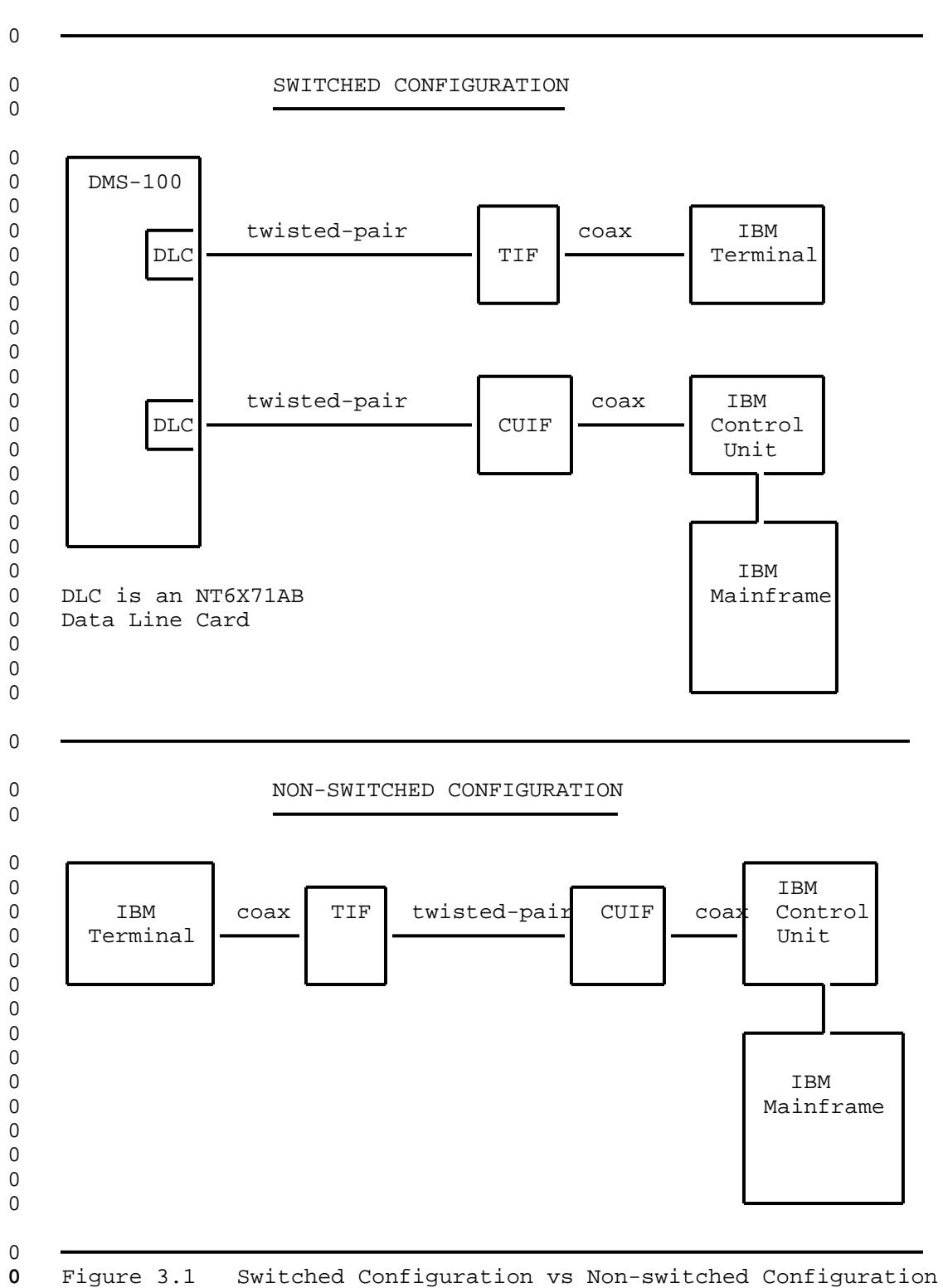

0  $3-2$ 

#### **0** SWITCHED CONFIGURATION

0 In the switched configuration, the TIF and the CUIF are each 0 associated with an NT6X71AA or NT6X71AB data line card (DLC). 0 Each DLC line equipment number (LEN) must be properly datafilled 0 for either a CUIF or a TIF.

0 If profile downloading is to be used (DOWNLOAD set to yes), the 0 NT6X71AB DLC must be used.

**0** Datafill

0 The datafill is entered at the Command Interpreter (CI) level of 0 the Maintenance and Administration Position (MAP\*) using the SER-0 VORD command.

0 The SERVORD fields required for 3270 Network Switched Access are 0 described in Table 3.1.

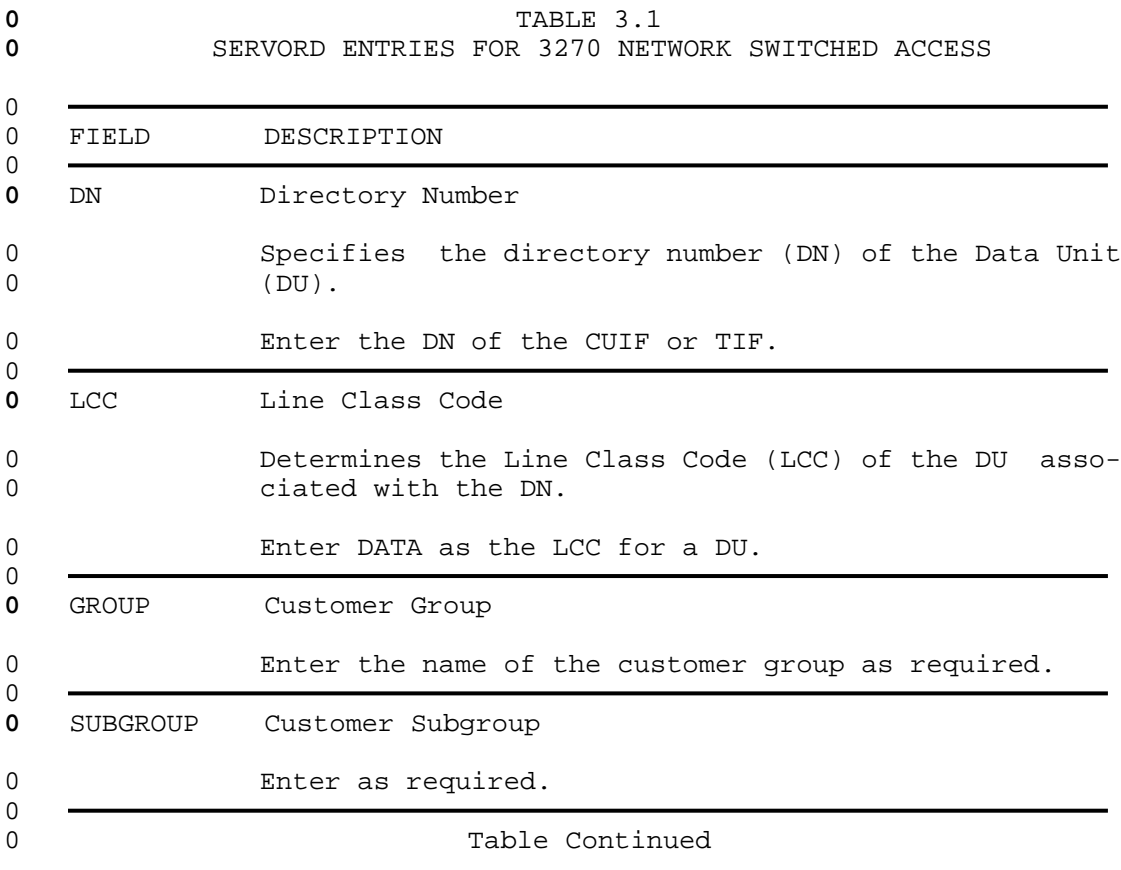

0 \*MAP is a trademark of Northern Telecom.

0

 $\sim$  3-3

0 297-2121-225 0 VINTAGE 01.02

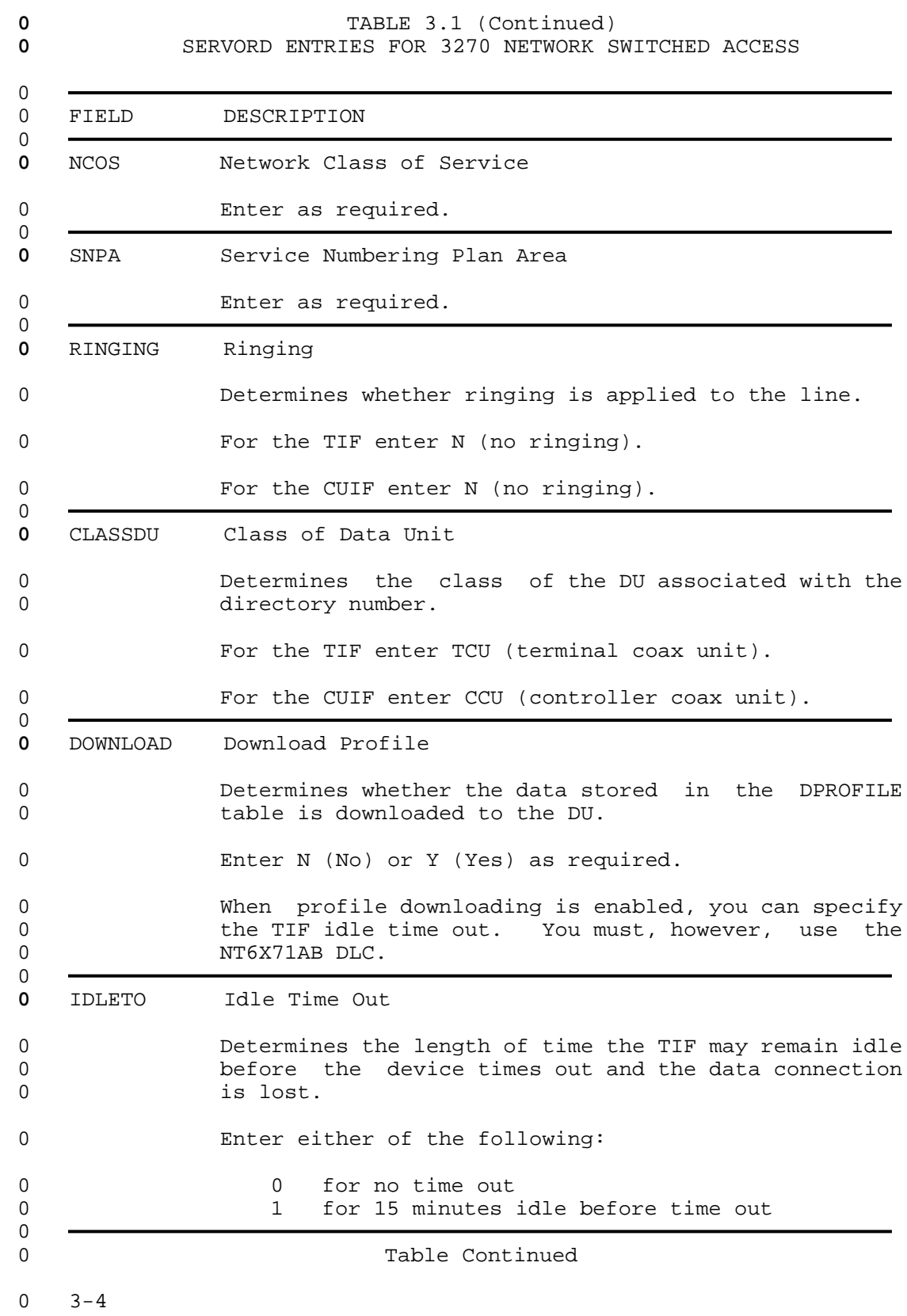
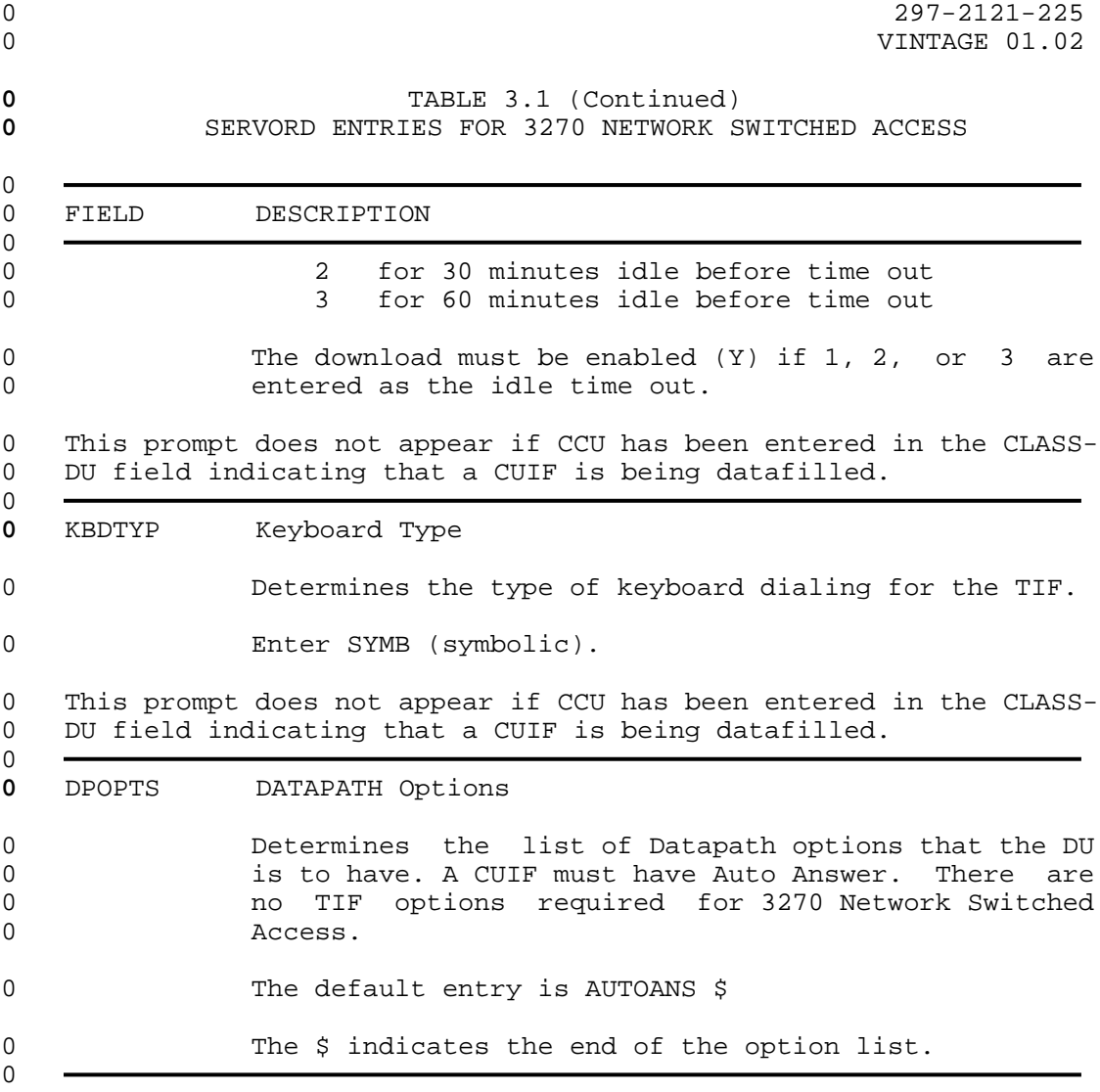

- 0 297-2121-225
- 0 VINTAGE 01.02
- **0** Twisted-pair Cabling Requirements

0 The length of the twisted-pair cable connecting the DU to the 0 corresponding DLC varies with the wire gauge. Use the following 0 list as a guide for maximum cable lengths:

- 0 22- 24-gauge maximum length approximately 5.47 km (3.39 0 miles)
- 0 26-gauge maximum length approximately 4.34 km (2.69 0 miles)
- 0 1. Make the connections from the DLC to the TIF modular wall 0 jack as shown in Figure 3.2.
- 0 2. Make the connections from the DLC to the appropriate twist-0 ed-pair of the CUIF interface connector as shown in 0 Figure 3.3 on page 3-7. 0

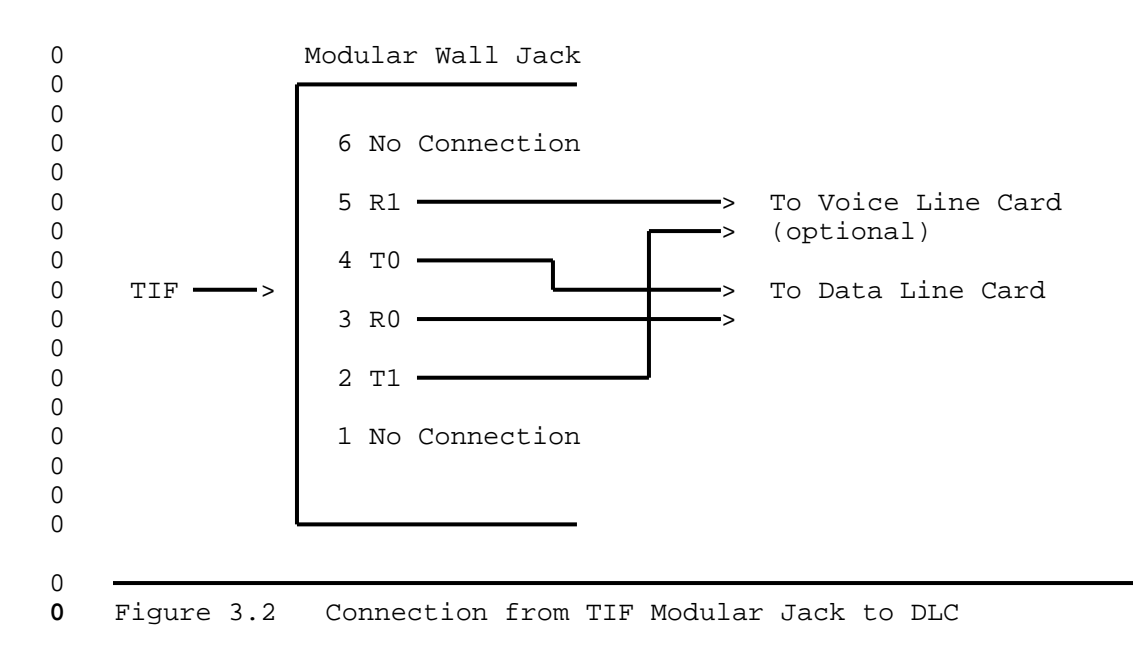

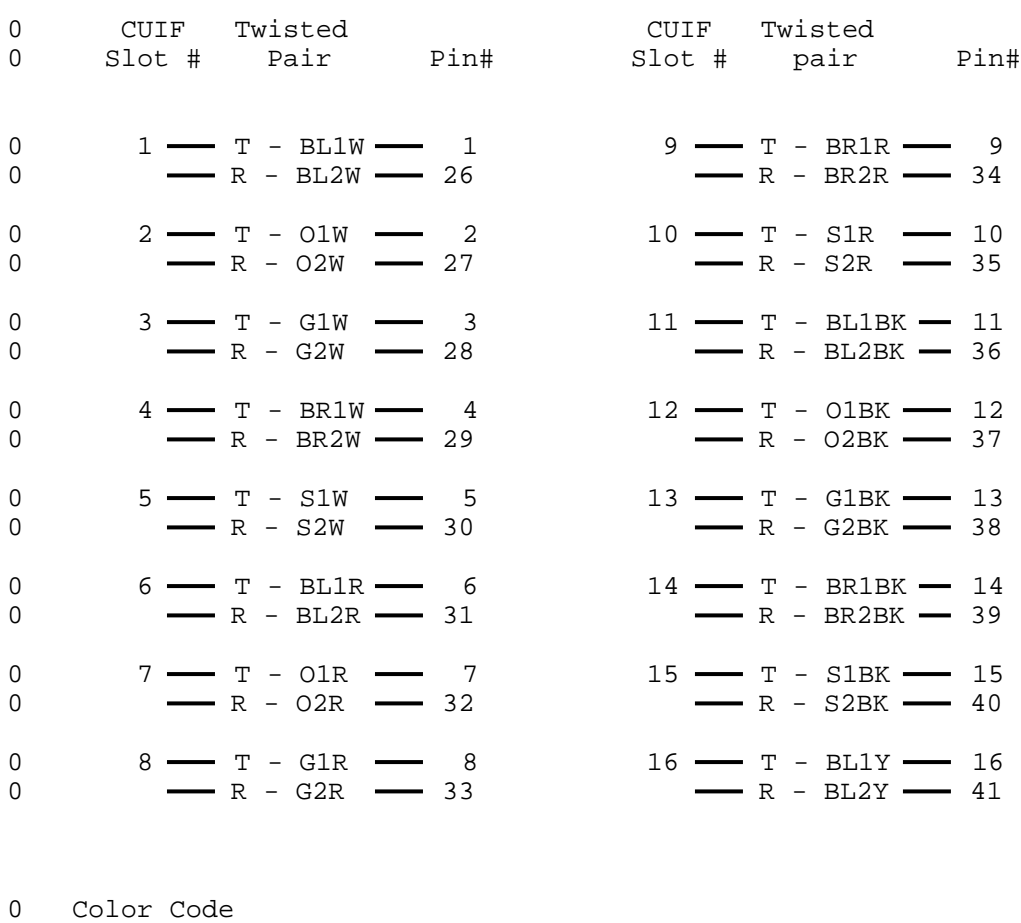

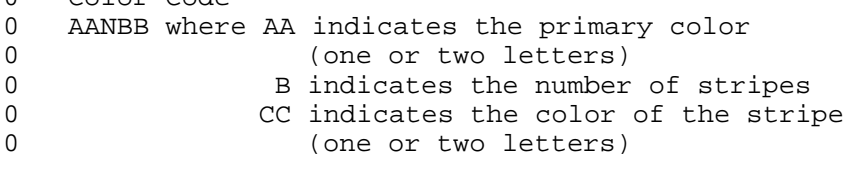

 $0$ <br>O

**0** Figure 3.3 Connections to CUIF Pairs

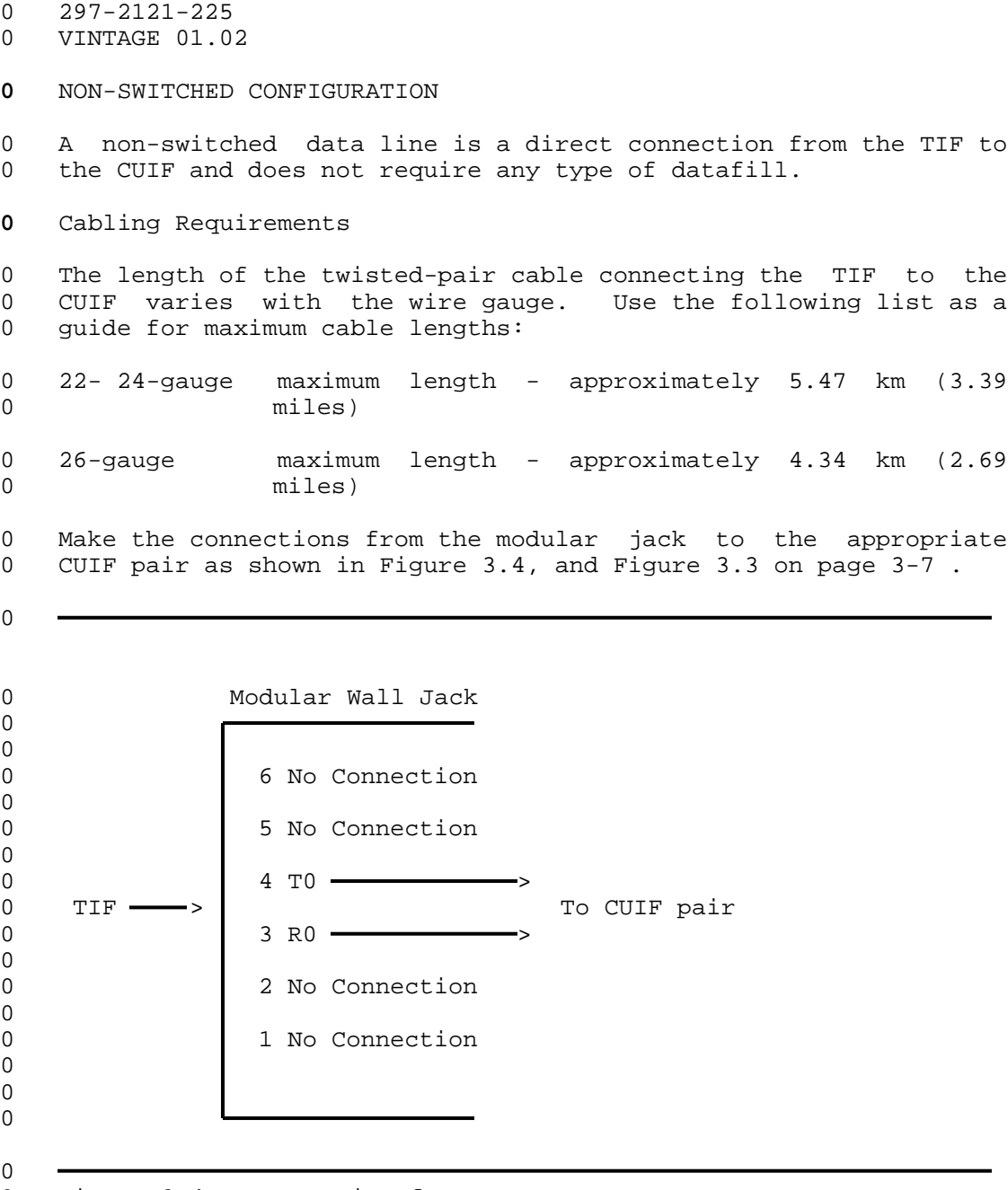

**0** Figure 3.4 Connection from TIF to CUIF

 $\sim$ 

CHAPTER 4

- INSTALLING THE 3270 NETWORK SWITCHED ACCESS
- EQUIPMENT

- 0 297-2121-225
- 0 VINTAGE 01.02

### **0** INSTALLING THE CONTROL UNIT INTERFACE SHELF

- **0** Equipment Required
- 0 To install the Control Unit Interface (CUIF) shelf, you need the 0 following equipment.
- 0 \* one CUIF shelf (NT4X25BS)
- 0 \* one 48.26 cm (19 in) wide rack. The rack must be a minimum 0 of 56 cm (22 in) deep to accommodate the shelf.
- 0 \* one 25-pair cable (NT0X26LN) to connect the CUIFs in the 0 shelf to the data lines (only 16 pairs are used). The cable 0 should be terminated with a 50-pin male Amphenol connector 0 (NT part # A0293170) on one end, and the appropriate con-0 nection on the other. This will depend on how you are con-0 necting the cable to the data line.

#### **0** Installation Procedure

0 To reduce the length of coaxial cable required, locate the rack 0 that houses the CUIF shelf as close to the IBM control unit as 0 possible.

- 0 1. Mount the shelf on a 48.26 cm (19 in) rack. If the shelf is 0 mounted with another CUIF shelf or other equipment, install 0 cooling baffles or fans to allow for sufficient ventilation 0 and cooling.
- 0 If inclined cooling baffles are used, allow a minimum of 8.89 0 cm (3.5 in) between each CUIF shelf and other equipment 0 shelves.
- 0 If forced air cooling is used, a minimum of 65 cfm air flow, 0 evenly distributed throughout the shelf, is required to 0 restrict the maximum internal temperature rise to 15  $e^{i}$  (27 0  $F^0$ ).
- 0 2. Plug the Amphenol connector, which terminates the 25-pair 0 cable, into the shelf and secure it using the two safety 0 clasps. Do not connect the 16-pair cable to the data 0 line(s).
- 0 3. Plug the power cord located on the rear of the shelf into a 0 conventional 110 V ac 60 Hz outlet. Place the power switch 0 located on the rear of the shelf in the OFF position.

### 0 297-2121-225

- 0 VINTAGE 01.02
- **0** INSTALLING THE CONTROL UNIT INTERFACE
- **0** Equipment Required
- 0 To install the CUIF, you need the following equipment.
- 0 \* CUIF (NT4X25AM)
- **0** Note: A minimum of two CUIFs must be installed in the shelf 0 to satisfy the minimum load requirements of the shelf power 0 supply.
- 0 \* one data line (see Chapter 3 on page 3-1)
- 0 \* one coax cable, terminated with BNC connectors, to connect 0 the CUIF to the IBM control unit. Each of the cable pairs 0 must be terminated with a BNC connector.
- **0** Installation Procedure
- 0 1. Remove the safety bar from the front of the CUIF shelf.
- 0 2. Set DIP switches SW1 and SW2 on the CUIF for switched or non-0 switched operation as shown in Figure 4.1 and in Table 4.1 on 0 page 4-3. See Figure 2.4 on page 2-5 to locate the DIP 0 switches on the CUIF.
- 0

0 Switched Configuration Non-switched Configuration

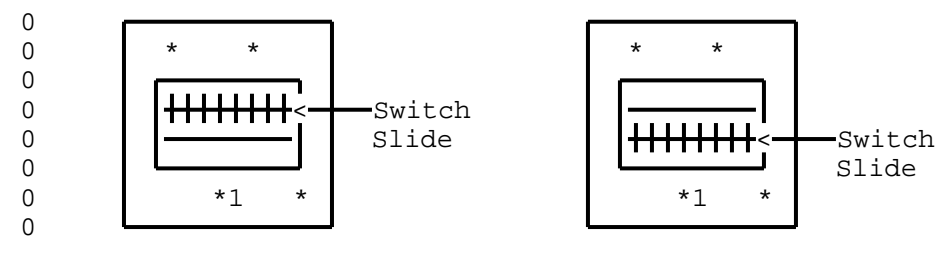

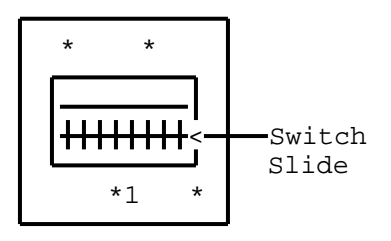

**0** Figure 4.1 SW1 Switch Slide Settings

 $0 \t 4-2$ 

0

## **0** TABLE 4.1 **0** SW2 SWITCH SLIDE SETTINGS

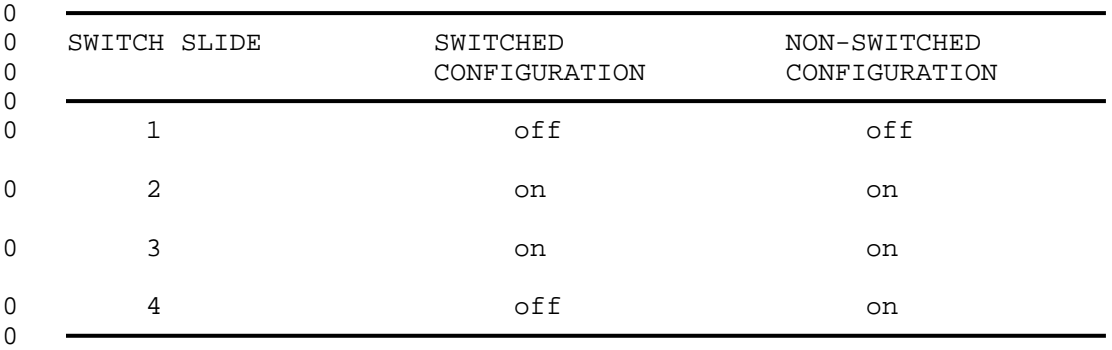

0 3. Slide the CUIF into one of the slots on the shelf and lock 0 the card extractor tabs into place. The components should be 0 facing the right side of the shelf.

0 If this is the first CUIF being installed, install a second 0 CUIF immediately. Place the power switch located on the rear 0 of the CUIF shelf in the ON position.

0 The Conn LED on the CUIF should flash to indicate that the 0 CUIF is not connected to the data line.

0 The Poll LED should flash to indicate that the CUIF is not 0 connected to the IBM control unit.

0 If only the Conn LED flashes then goes out, the CUIF has 0 failed its diagnostic self-test. See Control Unit Interface 0 Circuit Pack Self-Test on page 6-1 for an explanation of the 0 diagnostic self-test.

0 If both the Conn and Poll LEDs light steadily before you have 0 established connections to the control unit or DLC, the hard-0 ware is faulty. Replace the unit.

0 4. Connect the appropriate BNC connector on the back of the CUIF 0 shelf to the IBM control unit using the length of coax cable. 0 Each BNC connector on the shelf is numbered so that you can 0 correlate the connector to the circuit pack slot.

0 The Poll LED should light steadily to indicate that the CUIF 0 is connected to an IBM control unit. If the Poll LED contin-0 ues to flash, check that the coax cable connectors are prop-0 erly mated. If the Poll LED does not light, check the port 0 on the IBM control unit.

0 If you have difficulty reaching the BNC connector, temporar-0 ily lower the power supply to move it out of the way. To 0 lower the power supply:

#### 0 297-2121-225

- 0 VINTAGE 01.02
- 0 a. Loosen, but do not remove, the four hexagonal nuts that 0 secure the power supply to the CUIF shelf.
- 0 b. Slide the power supply down by following the cutout pat-0 tern on the brackets that secure the power supply to the 0 CUIF shelf.
- 0 c. When you have finished working with the BNC connectors, 0 replace the power supply by reversing these steps.
- 0 5. Connect the CUIF to the data line using the appropriate pair 0 from the 25-pair cable that is terminated with an Amphenol 0 connector and connected to the back of the CUIF shelf. The 0 cable pair should be connected to the data line using the 0 appropriate connection (see Chapter 3 on page 3-1). The Conn 0 LED on the CUIF circuit pack extinguishes to indicate that 0 the CUIF is now connected to a data line.
- 0 6. Replace the safety bar on the front of the CUIF shelf.

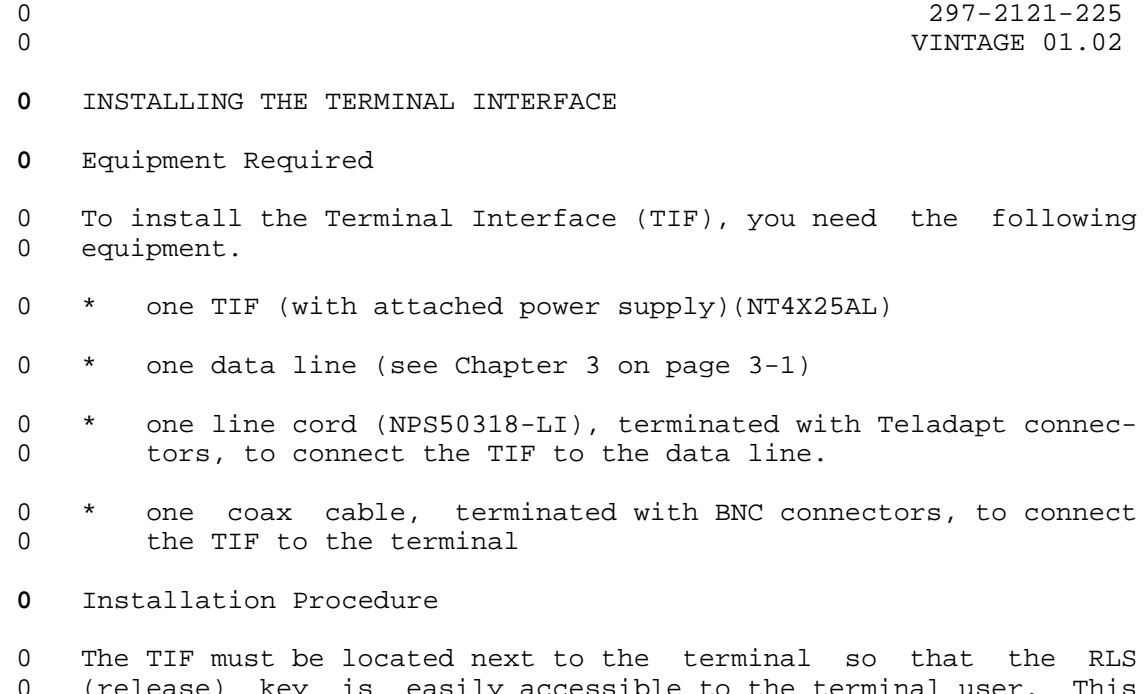

0 (release) key is easily accessible to the terminal user. This 0 also reduces the length of coax cable required to connect the TIF 0 to the terminal.

0 0

0 CAUTION

0 When installing and operating the TIF, do not place the 0 power supply or any other object on top of the TIF.

- 0 1. Plug the power supply cord into a conventional 110 V ac 60 Hz 0 outlet.
- 0 2. The LED located on the top of the TIF should flash contin-0 uously to indicate that the TIF is not connected to a data 0 line.
- 0 If the LED flashes momentarily and then extinguishes, the TIF 0 has failed its diagnostic self-test. See Terminal Interface 0 Self-Test on page 6-1 for an explanation of the self-test.
- 0 3. Connect the TIF to the IBM terminal using the length of coax 0 cable. The BNC connector plugs into the back of the TIF.

0 The terminal power should be on. An X followed by a symbol 0 that resembles an elongated Z should be displayed in the ter-0 minal information area to indicate that the TIF is not con-0 nected to a data line, and does not have TCM synchronization.

#### 0 297-2121-225

- 0 VINTAGE 01.02
- 0 If these symbols do not appear in the information area, check 0 that the coax cable connectors are properly mated.
- 0 4. Connect the TIF to the data line using the line cord. The 0 Teladapt connector plugs into the line jack closest to the 0 BNC connector on the back of the TIF.

0 The LED located on the top of the TIF should light steadily 0 to indicate that the TIF is connected to a data line, and has 0 TCM synchronization. The symbols in the terminal information 0 area should disappear.

0 When 3270 Network Switched Access is being used in the 0 switched configuration, a colon appears to indicate that the 0 terminal is ready for user input.

0 Consult Chapter 5 on page 5-1, and Chapter 6 on page 6-1 for 0 information on testing the system.

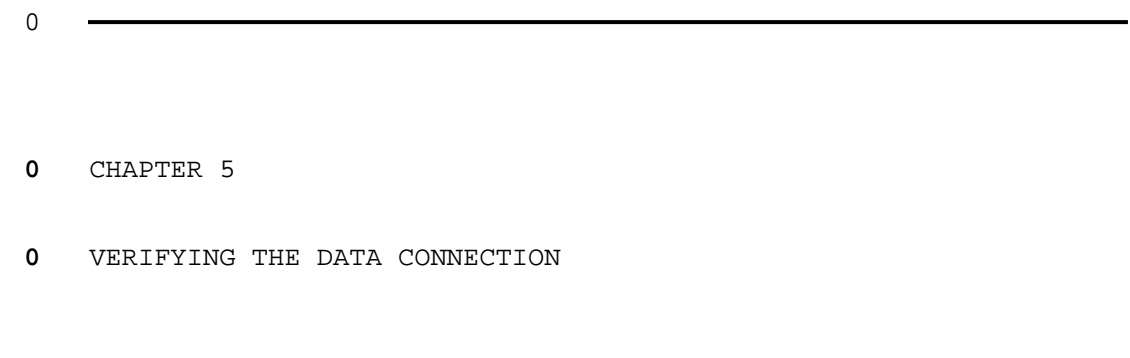

- 0 297-2121-225
- 0 VINTAGE 01.02

0 297-2121-225 0 VINTAGE 01.02

0 This chapter describes the procedures for establishing a data 0 connection. Try to establish a data connection once you have 0 finished installing the data line and the 3270 Network Switched 0 Access hardware, to verify that all equipment is operating prop-0 erly. Try to establish a connection again when you are perform-0 ing routine maintenance or troubleshooting the system to help 0 isolate any problems.

0 CAUTION

0 After entering each command, wait for the command to be 0 **processed and for the terminal screen to be refreshed.** 0 If you enter commands in rapid sequence, the screen may 0 occasionally display an incoherent string of charac-0 ters. If this condition occurs, simply clear the 0 screen. The commands you entered will have been proc-0 essed.

#### **0** SWITCHED CONFIGURATION

0 If 3270 Network Switched Access is used in a switched configura-0 tion, data connections are always established from the terminal 0 using the Terminal Interface (TIF). Data calls can be initiated 0 using either Datapath keyboard dialing or automatic dialing. The 0 Control Unit Interface (CUIF) can not be used to originate calls.

0 A typical data call consists of three different stages:

0 \* call setup

0 \* data transfer

0 \* call take down

0 The DMS-100 Family switch provides the TIF with messages report-0 ing the progress of the call. These messages are decoded and 0 displayed on the terminal.

0 The CUIF answers the call automatically.

0 Once the CUIF receives the terminal identification information 0 automatically from the TIF, it initiates a data session with the 0 host control unit. The terminal screen displays the host logo.

0

0

0 297-2121-225 0 VINTAGE 01.02 0 The following is a list of the prompts that are displayed on the 0 terminal. 0 : Input selection request 0 # Enter directory number 0 ... Connection in progress 0 > Call connected 0 %? Line busy - ring again? 0 +? Busy line now idle - re-ring? 0 !? Reorder prompt - call cannot be processed as dialed 0 The following is a list of the user inputs that can be entered 0 during Datapath keyboard dialing. 0 + Initiate or answer a call 0 ! Abort call prior to call connection 0 @ Auto Dial 0 = Speed Call 0 % Ring Again 0 ALT T TIF self-test 0 ALT H Physical channel check<br>0 ALT H Physical channel check 0 ALT C Clear physical data channel test results  $0 \t 0-9$ ,  $*,\#$  Valid digits 0 A-Y, a-y Alphas as on keyboard (Q is not valid) These alphas 0 are translated into digits for dialing. **0** Setting Up a Data Call Using Datapath Keyboard Dialing 0 The terminal power should be on. If the terminal is equipped 0 with a Normal/Test switch, the switch should be in the Normal 0 position. The TIF power should be on. The LED on the top of the 0 TIF should be lit. 0 Keyboard dialing does not allow you to edit your entries. If you 0 enter a wrong character or digit while setting up a call, abort **0** the call by entering ! and start again. 0 1. Toggle the RLS switch on the TIF to reset the TIF. The ter-**0** minal displays : to indicate that it is ready to receive 0 Datapath keyboard dialing commands. 0 If the terminal is equipped with a Normal/Test switch, you 0 can toggle the Normal/Test switch to test the terminal and 0 initiate a self-test on the TIF. If the TIF fails the self-0 test, the LED on its cover flashes, then goes out. The fail-0 ure is also indicated on the terminal screen. See Chapter 6 0 on page 6-1 for a detailed explanation of the failure code. **0** 2. Enter + . The terminal displays # to indicate that it is 0 ready to receive the directory number. 0 3. Dial the appropriate directory number using the numerical or **0** alpha keys on the keyboard. The terminal displays ... to 0 indicate that the connection is in progress.  $0 5-2$ 

**0** When the called party answers, the terminal displays > to indi-0 cate that a data call has been established. You may proceed with 0 your data session.

0 If the terminal receives a busy signal from the called party, it 0 displays %? . You can abort the call or activate the ring again 0 feature.

**0** Setting Up a Data Call Using Automatic Dialing

0 If the automatic dialing feature is active, you can place a call 0 using automatic dialing.

0 The terminal power should be on. If the terminal is equipped 0 with a Normal/Test switch, the switch should be in the Normal 0 position. The TIF power should be on. The LED on the top of the 0 TIF should be lit.

0 Keyboard dialing does not allow you to edit your entries. If you 0 enter a wrong character or digit while setting up a call, abort **0** the call by entering ! and start again.

0 1. Toggle the RLS switch on the TIF to initiate a self-test and **0** reset the TIF. The terminal displays : to indicate that it 0 is ready to receive Datapath keyboard dialing commands.

0 If the terminal is equipped with a Normal/Test switch, you 0 can toggle the Normal/Test switch to test the terminal and 0 initiate a self-test on the TIF.

0 If the TIF fails the self-test, the LED on its cover flashes, 0 then goes out. The failure is also indicated on the terminal 0 screen. See Chapter 6 on page 6-1 for a detailed explanation 0 of the failure code.

**0** 2. Enter + . The terminal displays # to indicate that it is 0 ready to receive the directory number.

**0** 3. Enter @ . The terminal displays ... to indicate that the 0 connection is in progress.

**0** When the called party answers, the terminal displays > to indi-0 cate that a data call has been established. You may proceed with 0 your data session.

0 If the terminal receives a busy signal from the called party, it 0 displays %? . You can abort the call or activate the ring again 0 feature.

0 297-2121-225

0 VINTAGE 01.02

**0** Setting Up a Data Call Using Speed Dialing

0 If the speed dialing feature is active, you can place a call 0 using speed dialing.

0 Verify that the terminal power is on, and that the Normal/Test 0 switch (if equipped) is in the Normal position. Verify that the 0 TIF power is on and that the LED on the top of the TIF is lit.

0 Keyboard dialing does not allow you to edit your entries. If you 0 enter a wrong character or digit while setting up a call, abort **0** the call by entering ! and start again.

0 1. Toggle the RLS switch on the TIF to initiate a self-test and **0** reset the TIF. The terminal displays : to indicate that it 0 is ready to receive Datapath keyboard dialing commands.

0 If the terminal is equipped with a Normal/Test switch, you 0 can toggle the Normal/Test switch to test the terminal and 0 initiate a self-test on the TIF.

0 If the TIF fails the self-test, the LED on its cover flashes, 0 then goes out. The failure is also indicated on the terminal 0 screen. See Chapter 6 on page 6-1 for a detailed explanation 0 of the failure code.

**0** 2. Enter + . The terminal displays # to indicate that it is 0 ready to receive the directory number.

**0** 3. Enter = followed by the one- or two-digit code that identi-0 fies the directory number you want to dial. The terminal **0** displays ... to indicate that the connection is in pro-0 qress.

0 If the one- or two-digit code that you enter is not a valid **0** code, the terminal displays ?!? . Abort the call and begin 0 again.

**0** When the called party answers, the terminal displays > to indi-0 cate that a data call has been established. You may proceed with 0 your data session.

0 If the terminal receives a busy signal from the called party, it 0 displays %? . You can abort the call or activate the ring again 0 feature.

**0** Aborting a Data Call Prior to Connection

**0** Note: This procedure can only be used to abort a call during **0** dialing. Once the > symbol is displayed, you must take down 0 the data call.

**0** Enter ! . The terminal displays : .

 $0 5-4$ 

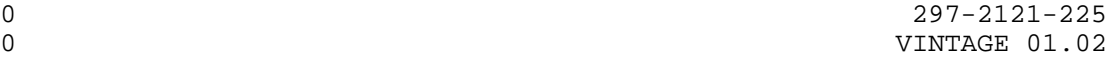

- **0** Ringing a Directory Number Again
- **0** 1. Enter % . The terminal displays : and monitors the busy 0 number.

0 You can place another call, or wait until the busy number 0 becomes idle. If you want to cancel the ring again request **0** at this point, enter % again. The terminal displays : to 0 indicate that the ring again request has been cancelled, and 0 it is ready to receive user input.

- 0 When the busy directory number becomes idle, the terminal **0** displays +? .
- **0** 2. Enter + to indicate that you want to continue. The termi-**0** nal displays # .
- **0** 3. Enter % to ring the directory number again. The terminal **0** displays ... to indicate that the connection is in pro-0 gress.

**0** When the called party answers, the terminal displays > to indi-0 cate that the data call has been established. You may proceed 0 with your data session.

- **0** Taking Down a Data Call
- 0 1. Logoff from the host computer using the usual logoff proce-0 dure.
- 0 If you do not logoff, your data session will continue. Tog-0 gling the RLS or the Normal/Test switch will not terminate 0 your data session.
- 0 2. Toggle the RLS switch on the TIF to release the call.

0 If the terminal is equipped with a Normal/Test switch, you 0 can also toggle it to take down the call.

0 When you take down a call, a self-test is automatically ini-0 tiated on the TIF and the CUIF. See Chapter 6 on page 6-1 0 for a detailed explanation of the equipment self-tests.

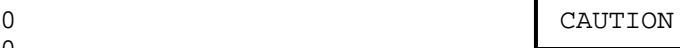

0 Do not attempt to take down the call by disconnect-0 ing and reconnecting the Teladapt line cord from 0 the TIF, or by removing and restoring power to the 0 TIF.

0

0

 $\sim$  5-5

0 297-2121-225

0 VINTAGE 01.02

**0** Programming the Number to be Auto Dialed

0 The auto dialing feature lets you program a directory number to **0** be dialed automatically when you enter @ on the terminal 0 instead of a directory number.

0 The terminal power should be on. If the terminal is equipped 0 with a Normal/Test switch, make sure that the switch is in the 0 Normal position. The TIF power should be on. The LED on the top 0 of the TIF should be lit.

0 1. Toggle the RLS switch on the TIF to initiate a self-test and **0** reset the TIF. The terminal displays : to indicate that it 0 is ready to receive user input.

0 If the terminal is equipped with a Normal/Test switch, you 0 can toggle the Normal/Test switch to test the terminal and 0 initiate a self-test on the TIF.

0 If the TIF fails the self-test, the LED on its cover flashes, 0 then goes out. The failure is also indicated on the terminal 0 screen. See Chapter 6 on page 6-1 for a detailed explanation 0 of the failure code.

- **0** 2. Enter @ . The terminal displays # to indicate that it is 0 ready to receive the auto dialing number.
- **0** 3. Enter the directory number you want to store, and @ . The **0** terminal displays : to indicate that it has stored the num-0 ber and is ready to receive Datapath keyboard dialing com-0 mands.

**0** Programming the List of Speed Dialing Directory Numbers

0 The speed dialing feature lets the user program a list of direc-0 tory numbers that can be dialed by simply entering a one- or two-0 digit code.

0 The terminal power should be on. If the terminal is equipped 0 with a Normal/Test switch, make sure that the switch is in the 0 Normal position. The TIF power should be on. The LED on the top 0 of the TIF should be lit.

0 1. Toggle the RLS switch on the TIF to initiate a self-test and **0** reset the TIF. The terminal displays : to indicate that it 0 is ready to receive Datapath keyboard dialing commands.

0 If the terminal is equipped with a Normal/Test switch, you 0 can toggle the Normal/Test switch to test the terminal and 0 initiate a self-test on the TIF.

0 If the TIF fails the self-test, the LED on its cover flashes, 0 then goes out. The failure is also indicated on the terminal

0 5-6

0 297-2121-225 0 VINTAGE 01.02 0 screen. See Chapter 6 on page 6-1 for a detailed explanation 0 of the failure code. **0** 2. Enter = . The terminal displays # to indicate that it is 0 ready to receive the speed dial number.

0 3. Enter a one- or two-digit speed dial code, the directory num-**0** ber you want to store, and = . The terminal displays : to 0 indicate that it has stored the directory number and is ready 0 to receive Datapath keyboard dialing commands.

### **0** NON-SWITCHED CONFIGURATION

0 If 3270 Network Switched Access is used in a non-switched config-0 uration, each terminal is connected to a control unit port via 0 the TIF and the CUIF. To begin a data session, simply logon to 0 the terminal as usual.

- 0 297-2121-225
- 0 VINTAGE 01.02

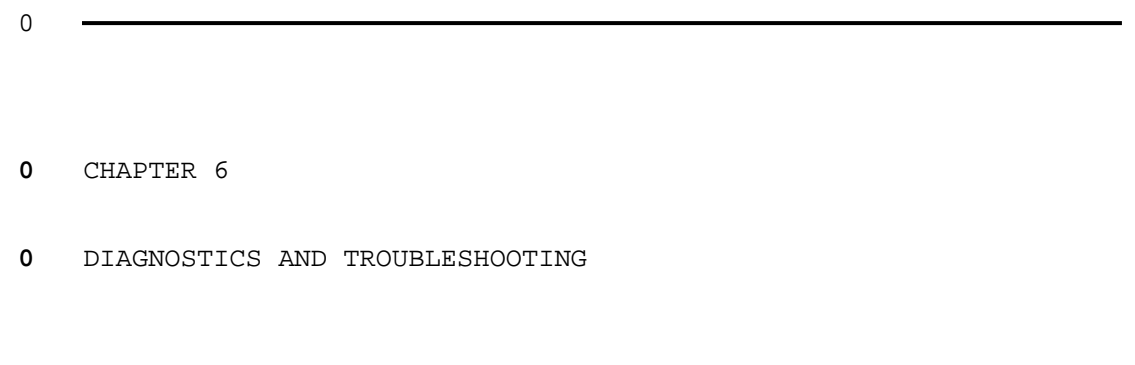

- 0 297-2121-225
- 0 VINTAGE 01.02

0 297-2121-225 0 VINTAGE 01.02

0 This chapter describes procedures for testing the 3270 Network 0 Switched Access equipment, and troubleshooting any problems 0 encountered. The Equipment Self-Tests section describes the 0 tests used during installation to verify that all equipment is 0 operating properly. They can also be used after installation for 0 routine maintenance and troubleshooting. The Troubleshooting 0 section describes some of the problems you may encounter with the 0 equipment either during installation or during normal operation. 0 For each problem, a series of corrective actions is suggested.

**0** EQUIPMENT SELF-TESTS

**0** Control Unit Interface Circuit Pack Self-Test

0 The Control Unit Interface (CUIF) performs a self-test when it is 0 powered up, and following every data call. If any hardware fail-0 ure is detected, the Conn LED flashes immediately after the self-0 test to indicate the failure, then goes out. The Conn LED 0 flashes at a rate of one flash per second. The number of flashes 0 indicates the area of the hardware failure:

- 0 1 = address decoding 0 2 = ROM checksum  $0 \t3 = 8031$  bus drivers  $0 \t 4 = \text{external RAM}$ 0 5 = 8031 CPU (including on-chip RAM)  $0 = 6 = X14$  TCM-LSI 0 7 = TCM 64 kbps data loopback 0 8 = inter-processor shared RAM  $0 = 9 = 8X305$  processor
- $0 \t 10 = \csc$  loopback

0 This test can also be initiated from the Maintenance and Adminis-0 tration Position (MAP) of the DMS-100 Family switch (see Trouble-0 shooting from the MAP on page 6-13).

0 If the CUIF circuit pack fails its self-test, repeat the test to 0 verify the results. If it fails the self-test a second time, 0 replace the CUIF.

**0** Terminal Interface Self-Test

0 When the Terminal Interface (TIF) is powered up, and following 0 every data call (when the RLS or Normal/Test switch is toggled), 0 the unit performs a self-test. If any hardware failure is 0 detected, the LED flashes immediately after the self-test to 0 indicate the failure, then goes out. The LED flashes at a rate 0 of one flash per second. The number of flashes indicates the 0 area of the hardware failure:

 $0 \t 1 = address decoding$ 

0 VINTAGE 01.02  $0 \t 2 = ROM$  checksum 0 3 = 8031 bus drivers  $0 \t 4 = \text{external RAM}$ 0 5 = 8031 CPU (including on-chip RAM)  $0 = 6 = X14$  TCM-LSI 0 7 = TCM 64 kbps data loopback 0 10 = coax loopback 0 The results of the self-test are also displayed on the terminal 0 screen. If a failure is detected, the terminal displays an X 0 followed by a two-byte failure code. The code is a hexadecimal 0 representation of the problem areas. The bits of these two bytes 0 are set according to the following format: 0 BYTE 1, BIT 7 = EPROM checksum failure 0 BYTE 1, BIT 6 = external RAM failure 0 BYTE 1, BIT 5 = 56 kbps clock failure 0 BYTE 1, BIT 4 = digital loopback failure 0 BYTE 1, BIT 3 = HDLC data loopback failure 0 BYTE 1, BIT 2 = X14 sync loopback failure 0 BYTE 1, BIT 1 = analog data loopback failure 0 BYTE 1, BIT 0 = analog signal loopback failure 0 BYTE 0, BIT 7 = not used 0 BYTE 0, BIT 6 = not used 0 BYTE 0, BIT 5 = not used 0 BYTE 0, BIT 4 = not used 0 BYTE 0, BIT 3 = UART failure 0 BYTE 0, BIT 2 = 8031 on-chip RAM failure 0 BYTE 0, BIT 1 = 8031 port 1 failure 0 BYTE 0, BIT 0 = not used

0 Byte 1 refers to the higher order byte; byte 0 refers to the 0 lower order byte.

0 In a switched configuration, this test can also be initiated from 0 the terminal keyboard, or from the MAP of the DMS-100 Family<br>0 switch. To initiate a TIF self-test from the terminal keyboard, 0 switch. To initiate a TIF self-test from the terminal keyboard, **0** press and hold the ALT key and type T . This breaks the con-0 nection to the data line card, and runs a loopback diagnostic to 0 the twisted-pair port. The results of the test are reported in 0 the same way as when the test is initiated on power up. To ini-0 tiate a TIF self-test from the MAP see Troubleshooting from the 0 MAP on page 6-13.

0 If the TIF fails its self-test, repeat the test to verify the 0 results. If it fails the self-test a second time, replace the 0 TIF.

 $0 6-2$ 

0 297-2121-225

### **0** PHYSICAL CHANNEL CHECKS

0 In a switched configuration, the data line connection between the 0 TIF and the CUIF is based on a protocol that ensures reliable, 0 error-free data transmission between the two devices. If bit 0 errors do occur, the data is retransmitted. Two separate counts 0 are kept. The first one records the number of data errors 0 detected and corrected. The second one records the number of 0 idle line errors that resulted in the TIF re-establishing idle 0 line synchronization.

0 To access the peg counts and determine channel quality, press and **0** hold the ALT key, and type H when no data connection is estab-0 lished. The peg counts are displayed as a four digit hexadecimal 0 number. The first two digits indicate the number of link errors 0 detected since the count was last cleared. The last two digits 0 indicate the number of idle line errors that required line syn-0 chronization to be re-established since the count was last 0 cleared. To clear the peg counts, press and hold the ALT key and **0** type C .

0 If a non-zero number is displayed, perform a bit error rate test 0 (BERT) to check the integrity of the data line card (DLC), the 0 loop, and the associated TIF or CUIF (see Troubleshooting from 0 the MAP on page 6-13 ).

#### 0 297-2121-225

0 VINTAGE 01.02

### **0** TROUBLESHOOTING

0 This section describes some of the problems you may encounter 0 with the equipment during either installation or normal opera-0 tion. For each problem, the symptoms, and a series of corrective 0 actions are described. The corrective actions should be per-0 formed in the order in which they are listed. After you have 0 performed each action, check to see if the symptoms have disap-0 peared and the problem has been corrected.

0 If the problem can not be corrected by following the prescribed 0 actions, replace the defective unit.

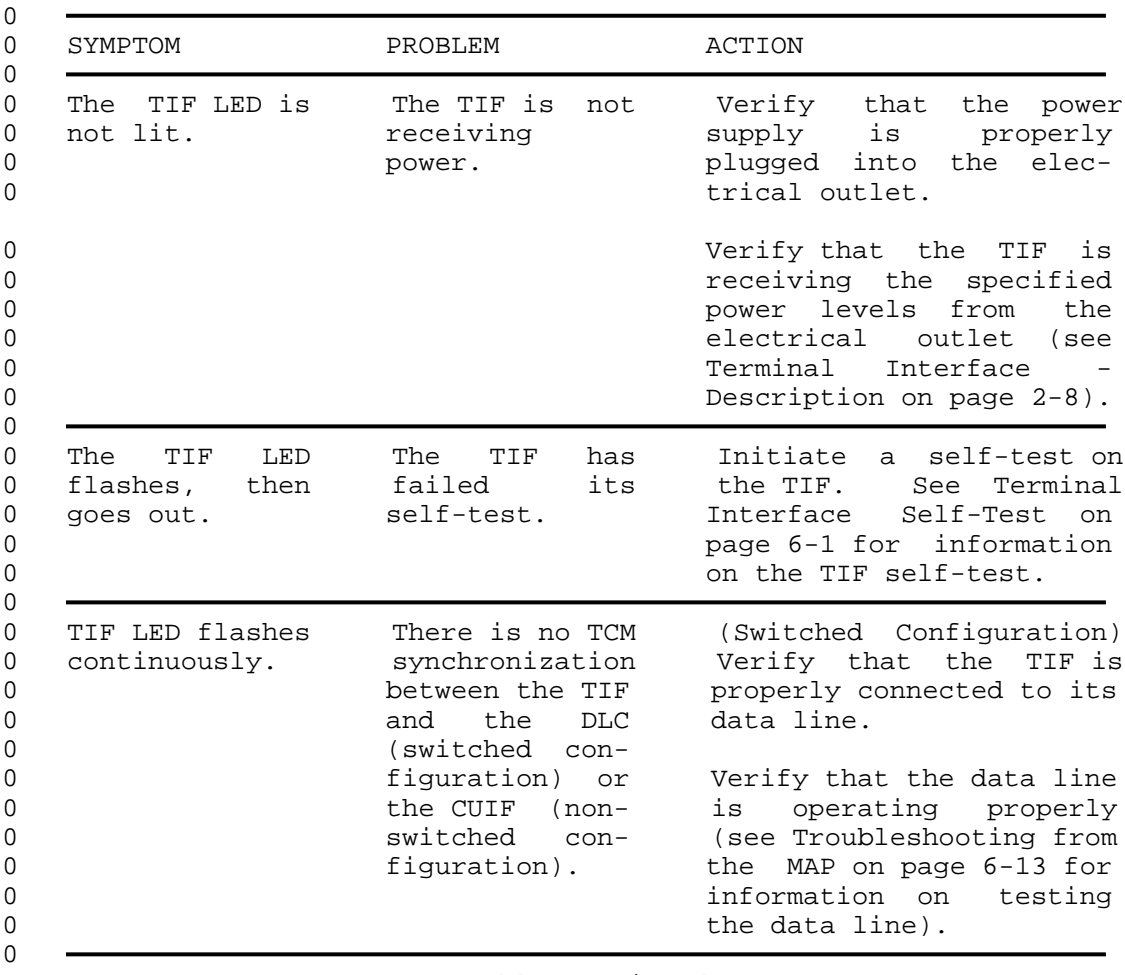

**0** TABLE 6.1 **0** 3270 NETWORK SWITCHED ACCESS TROUBLESHOOTING

0 Table Continued

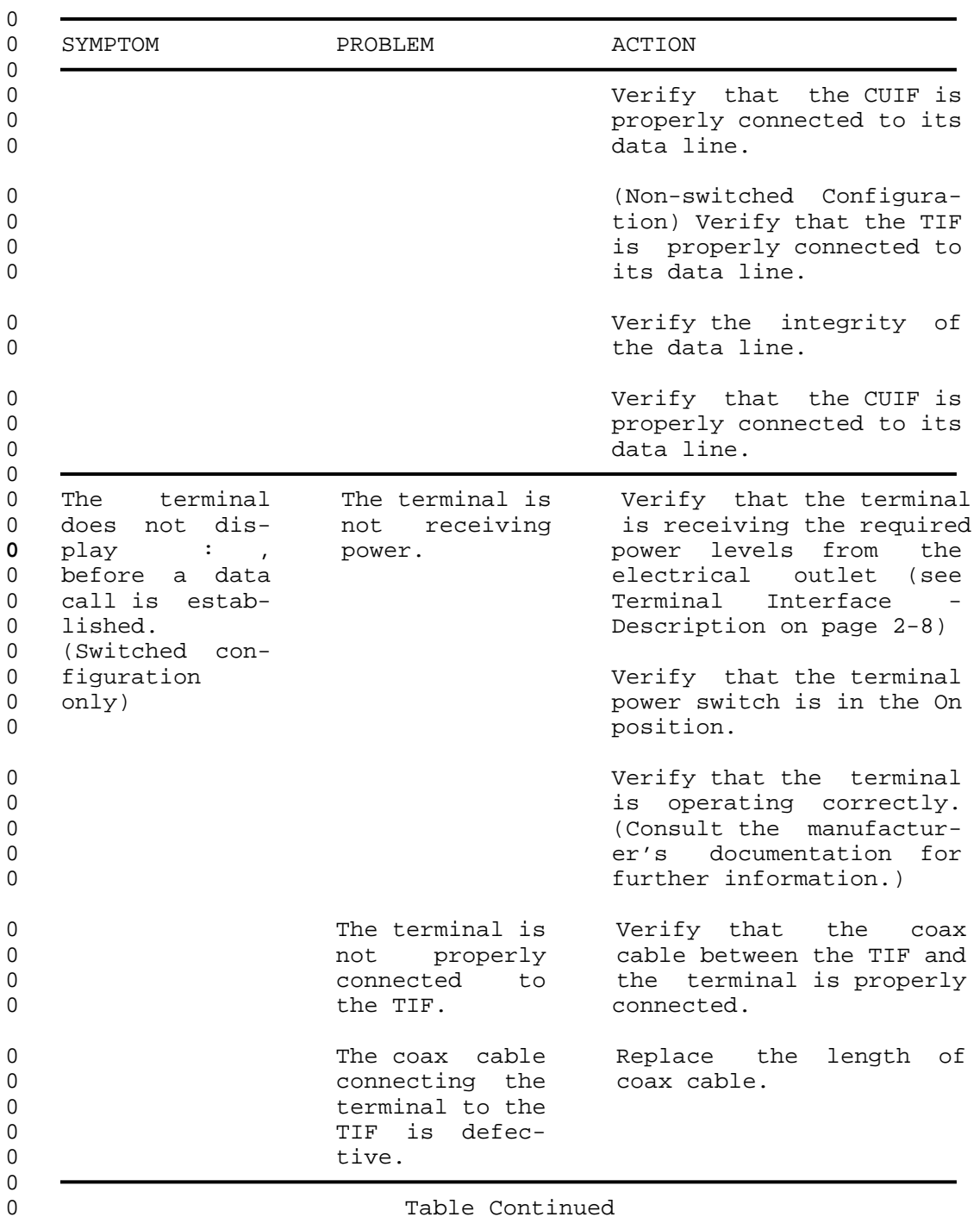

Table Continued

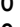

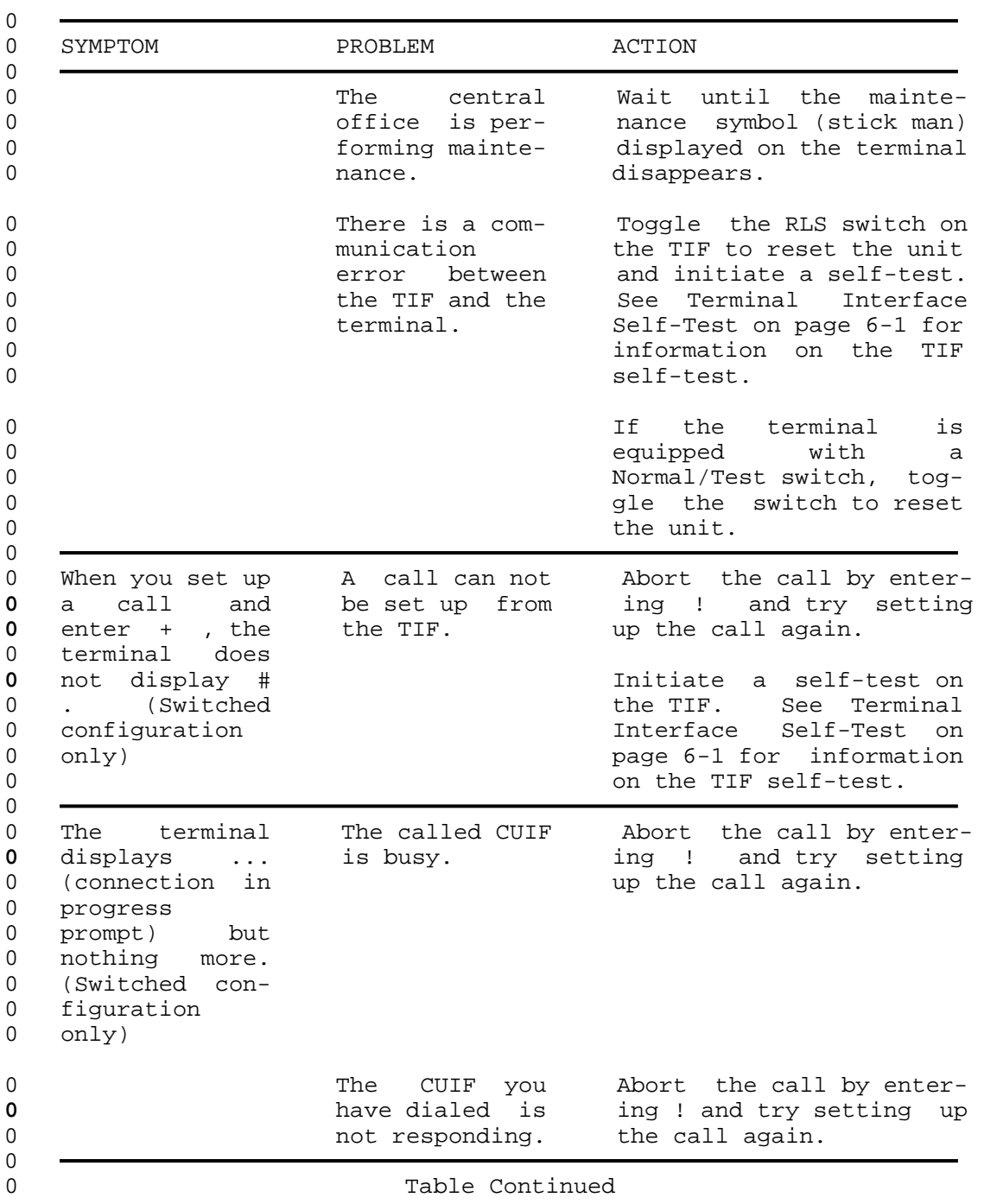

0 6-6

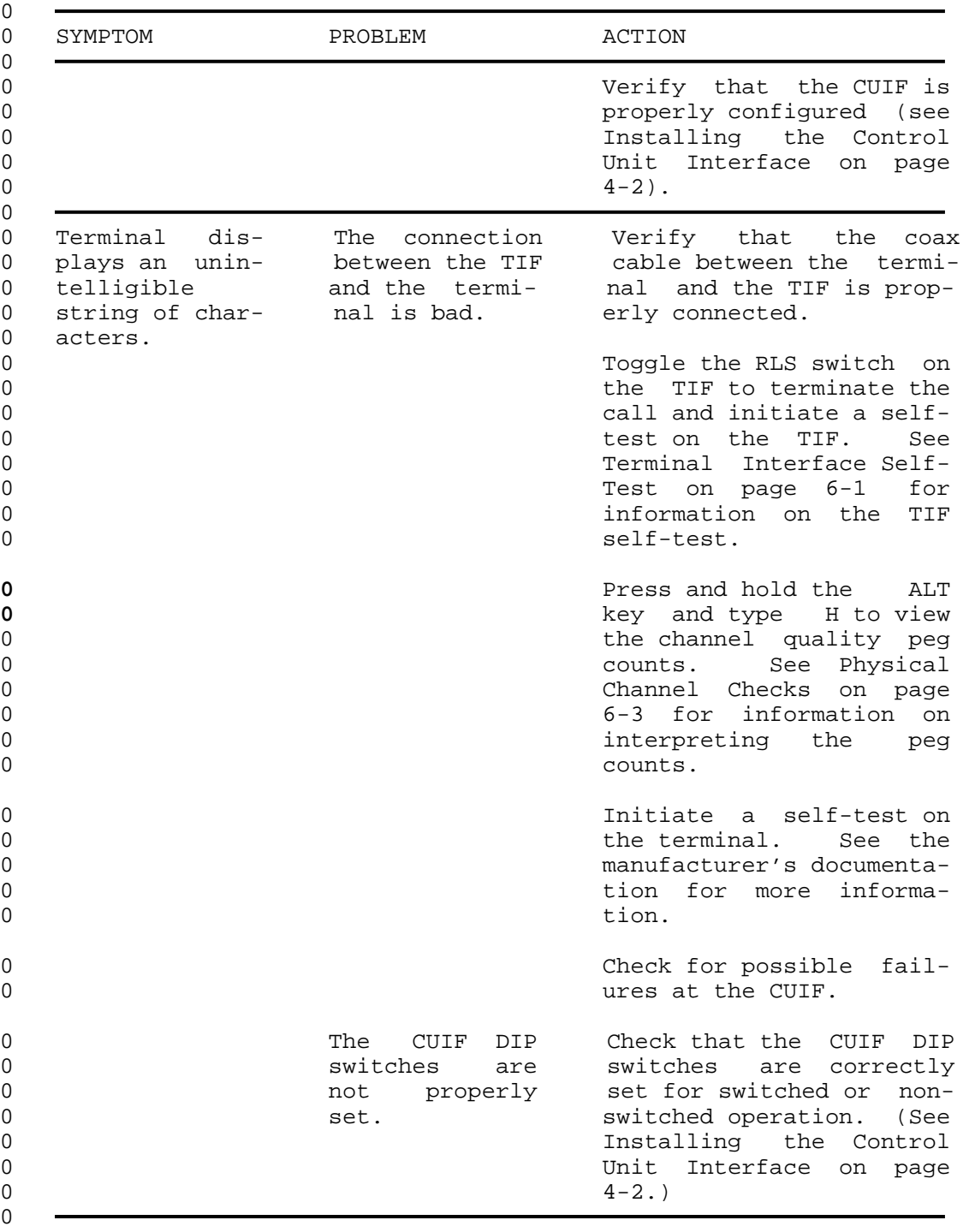

0 Table Continued

0 297-2121-225 0 VINTAGE 01.02

## **0** TABLE 6.1 (Continued) **0** 3270 NETWORK SWITCHED ACCESS TROUBLESHOOTING

0 0 SYMPTOM PROBLEM ACTION  $\overline{0}$ 0 Both the CUIF The CUIF card Replace the CUIF card. 0 Conn and Poll is faulty. 0 LEDs light 0 steadily before 0 you have estab-0 lished con-0 nections from 0 the CUIF to the 0 control unit or 0 the data line.  $0$ 0 The CUIF POLL There is no Verify that the coax 0 LED flashes communication cable between the CUIF 0 continuously. between the and the control unit is<br>0 CUIF and the properly connected. 0 CUIF and the properly connected. 0 control unit. 0 Verify that the CUIF is 0 **properly** installed and 0 configured (see Install-0 ing the Control Unit 0 **Interface** on page  $4-2$ ). 0 0 Verify that the control 0 0 unit is operating proper-0 and 1y. See the manufactur-0 er's documentation for 0 **more information**. 0 0 The Conn LED on There is no TCM Check that the CUIF is 0 the CUIF flash- synchronization properly connected to the 0 es continuous- between the data line. 0 ly. CUIF and the 0 DLC (switched Check that the CUIF DIP 0 configuration) switches are correctly 0 or the TIF set for switched or non-0 (non-switched switched operation. 0 configuration).  $\Omega$ 0 The LEDs on one The CUIF is not Initiate a self-test on 0 CUIF are not receiving the affected CUIF circuit 0 lit. **power.** power. pack by removing and 0 replacing it in the 0 shelf. See Control Unit 0 Interface Circuit Pack 0 Self-Test on page 6-1 for 0 information on interpret-0

0 Table Continued

0 6-8

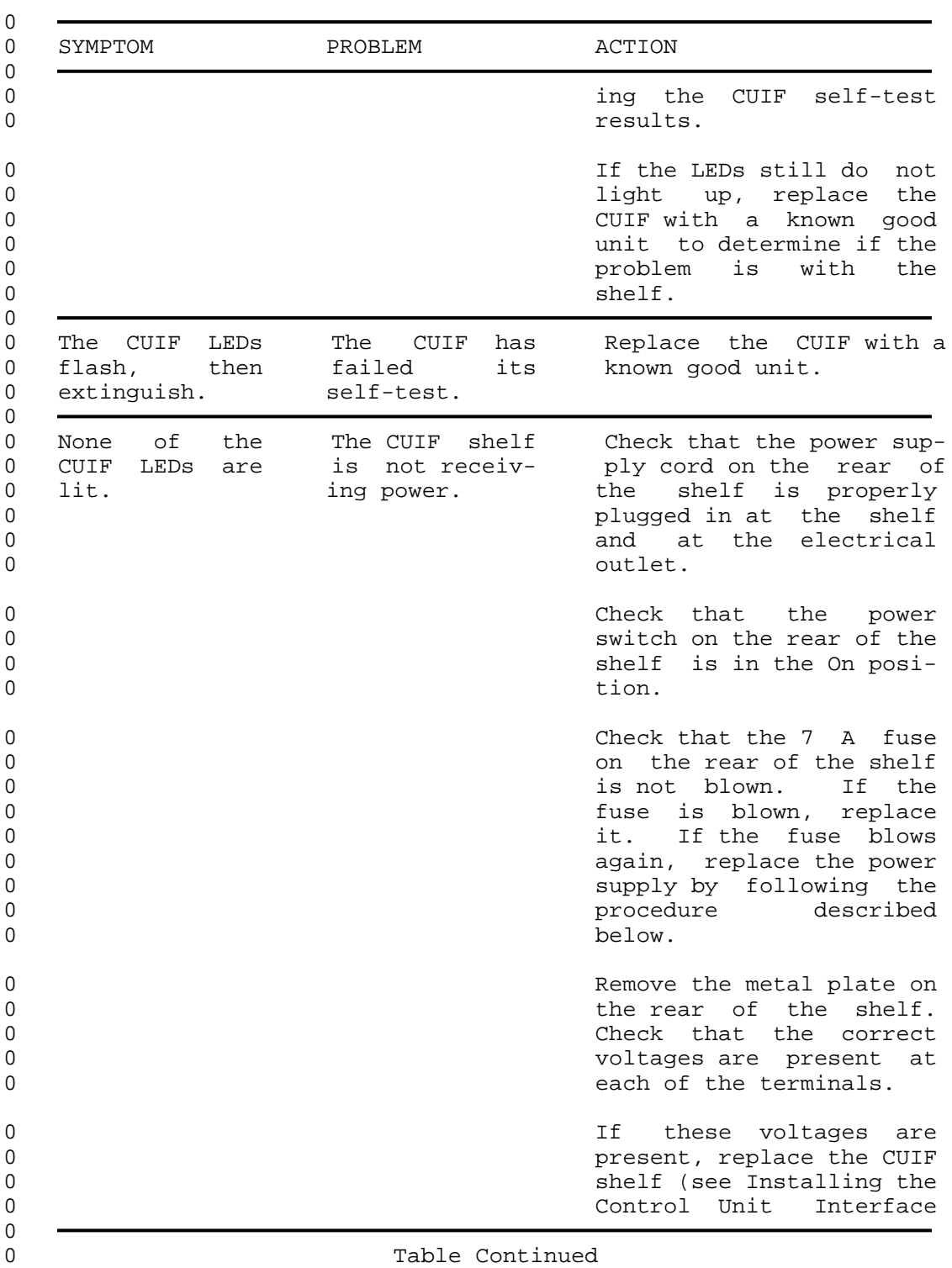

## 0 297-2121-225 0 VINTAGE 01.02

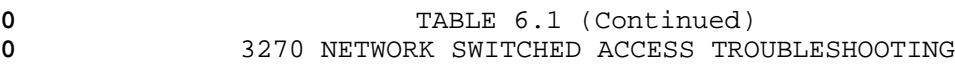

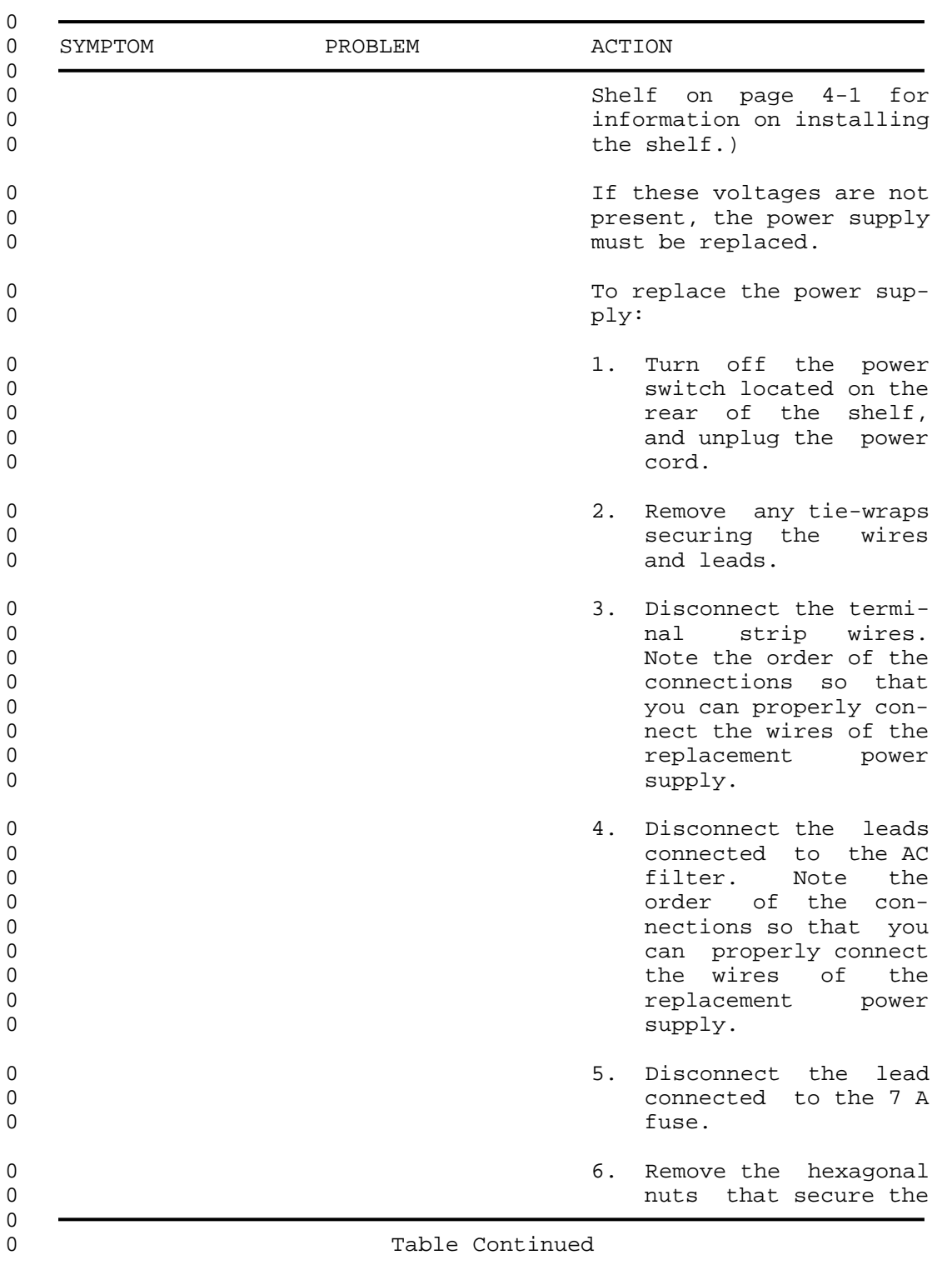

0 6-10

# **0** TABLE 6.1 (Continued)<br>**0** 3270 NETWORK SWITCHED ACCESS TRO **0** 3270 NETWORK SWITCHED ACCESS TROUBLESHOOTING

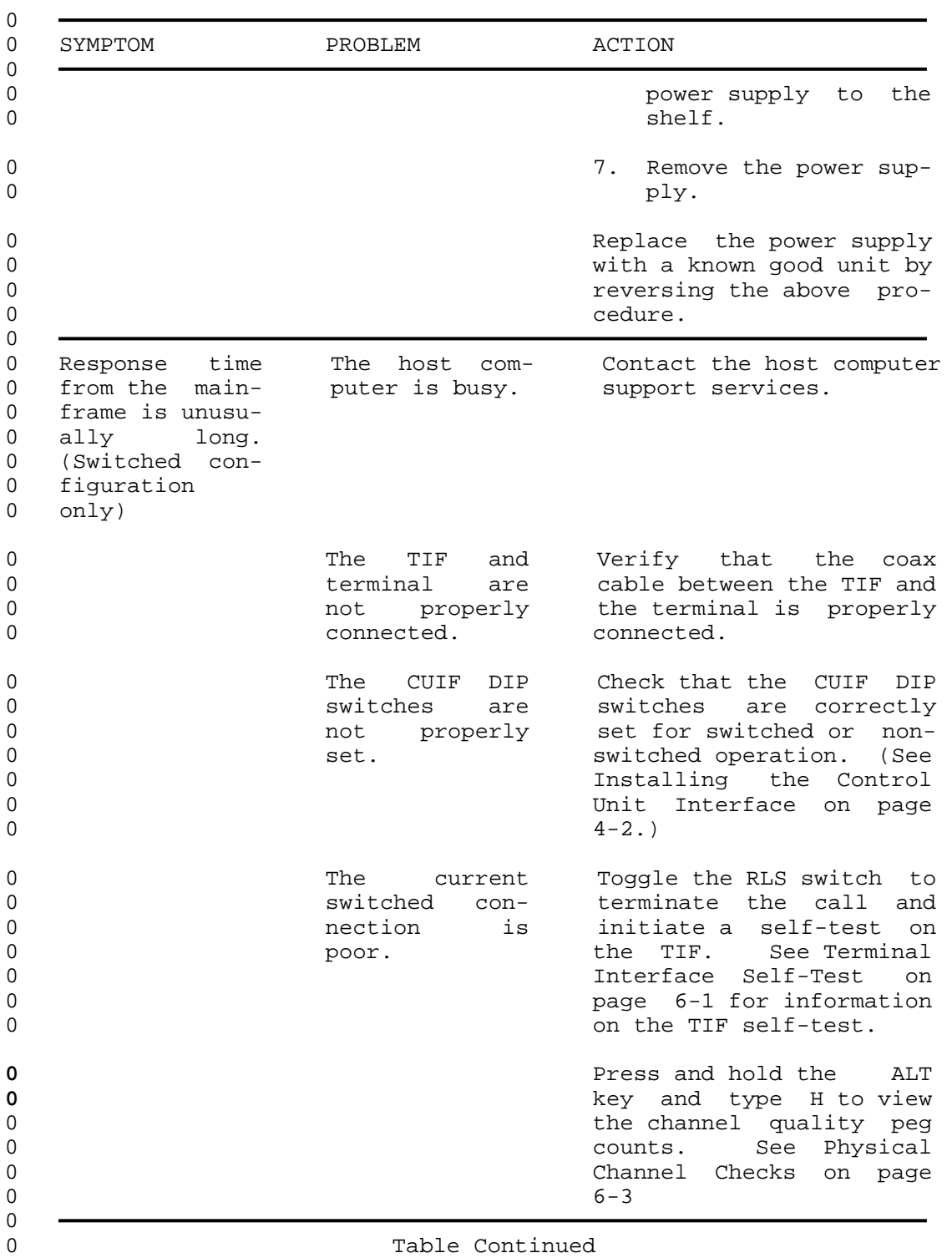

# 0 297-2121-225 0 VINTAGE 01.02

 $\overline{a}$ 

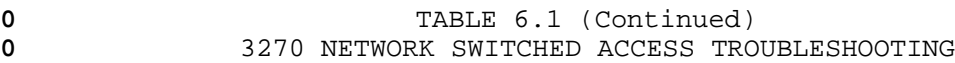

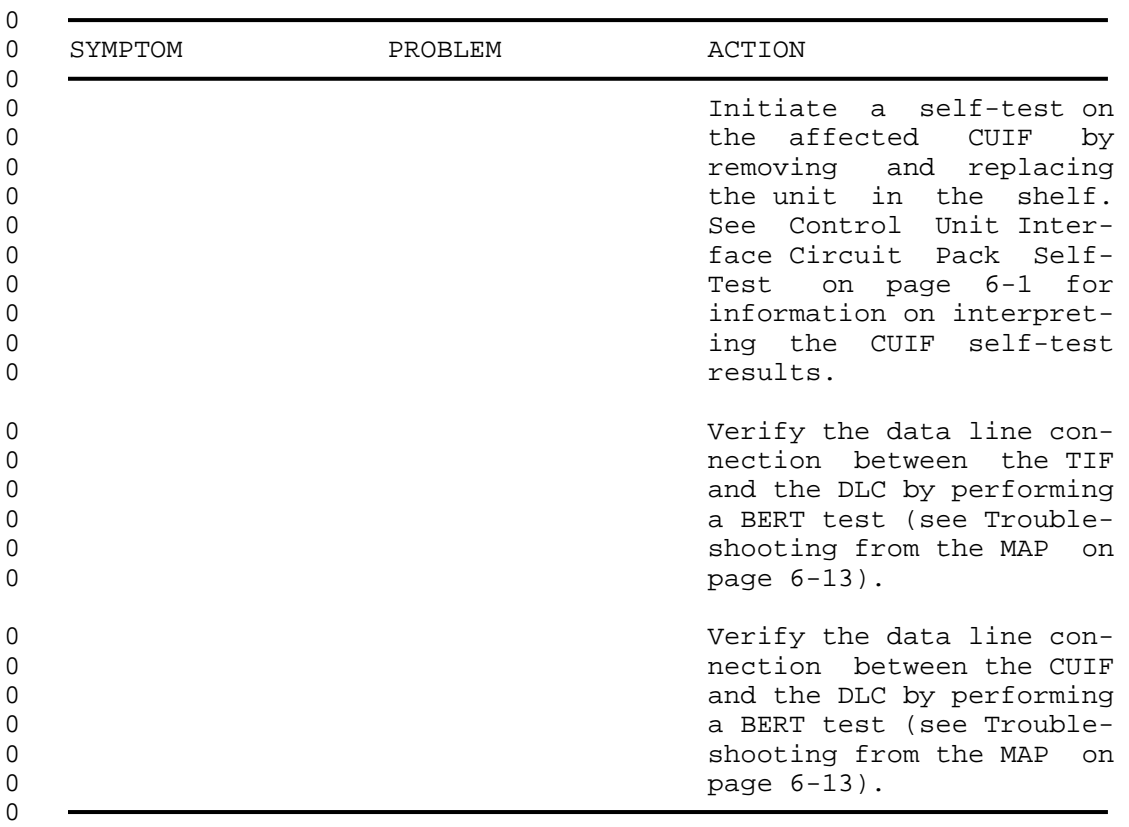
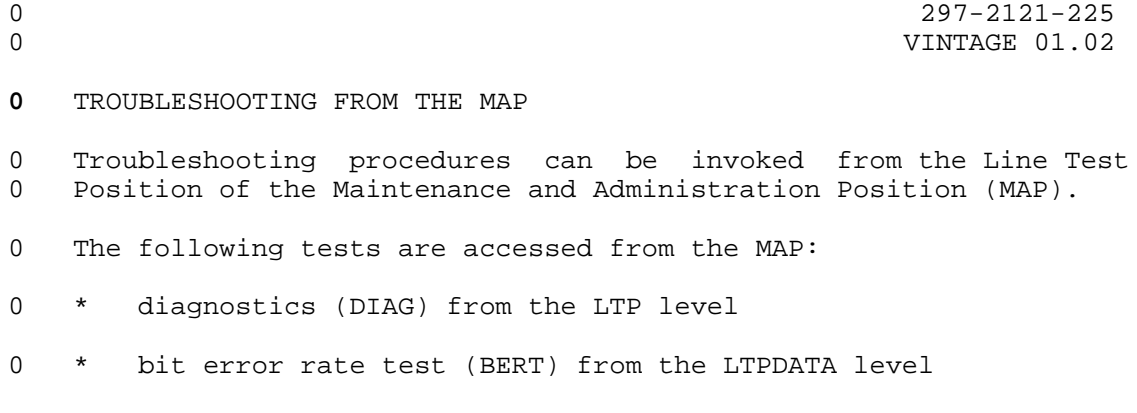

0 \* loopback (LOOPBK) from the LTPDATA level

0 \* subscriber status (SUSTATE) from the LTPDATA level

**0** The DIAG command performs an integrity test and a self-test on 0 the data line card, and tests communication with the associated 0 TIF or CUIF.

**0** The BERT command transmits a bit pattern through the network to 0 the two-wire data facility and the 3270 Network Switched Access 0 equipment. The transmitted bit pattern is compared to the 0 received bit pattern to determine the quantity of bit errors and 0 synchronization slips.

0 The bit error rate test will not function when the data unit 0 under test is communicating with another data unit.

**0** The LOOPBK command interrupts a bit pattern at a specified loop-0 back point and returns the pattern to the source. The transmitted 0 bit pattern is compared to the received bit pattern to determine 0 the quantity of errors and synchronization slips between the 0 source and the loopback point.

**0** The SUSTATE command reports the status of the CUIF, the TIF, and 0 the associated two-wire loop.

0 For details on how to initiate these tests and interpret the 0 results, see NTP 297-2101-516, Lines Maintenance Reference Manu-0 al.

- 
- 0 297-2121-225<br>0 VINTAGE 01.02

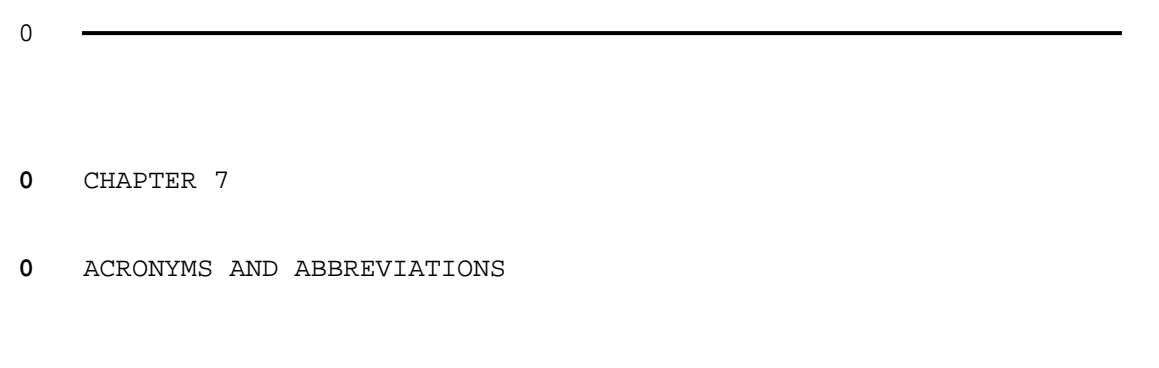

- 
- 0 297-2121-225<br>0 VINTAGE 01.02

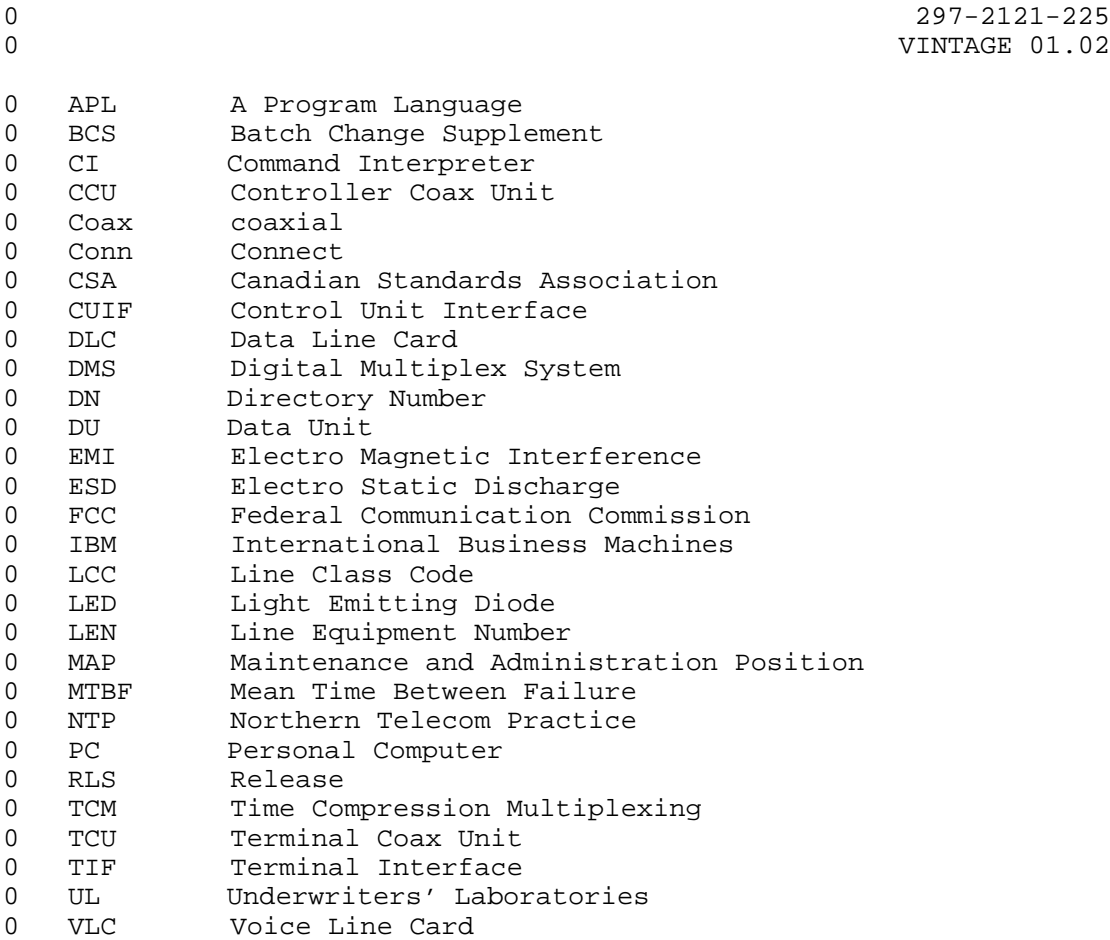